### NSA12/15-TX01B NSA12/15-TX01S NSA12/15-TX01B-E NSA12/15-TX01S-E

## **NSA-Series Industrial PC**

# **USER'S MANUAL**

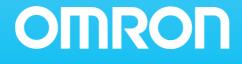

## **NSA Series Industrial PC**

NSA12/15-TX01B NSA12/15-TX01S NSA12/15-TX01B-E NSA12/15-TX01S-E

**User's Manual** 

## Introduction

The NSA-series Industrial PC is an industrial, panel-mountable computer equipped with a Celeron® M Processor and featuring a touch panel and display. Be sure to read and understand the functions and performance specifications in this manual prior to using it, and operate it as described herein.

### **Intended Audience**

This manual is intended for the following personnel, who must also have knowledge of electrical systems (an electrical engineer or the equivalent).

- · Personnel in charge of introducing FA systems into production facilities
- Personnel in charge of designing FA systems
- · Personnel in charge of managing FA systems and facilities

### Notice

This manual provides information for connecting and setting up an NSA-series Industrial PC. Be sure to read this manual before attempting to use it, and keep the manual close at hand for reference during operation.

#### © OMRON, 2006

All rights reserved. No part of this publication may be reproduced, stored in a retrieval system, or transmitted, in any form, or by any means, mechanical, electronic, photocopying, recording, or otherwise, without the prior written permission of OMRON.

No patent liability is assumed with respect to the use of the information contained herein. Moreover, because OMRON is constantly striving to improve its high-quality products, the information contained in this manual is subject to change without notice. Every precaution has been taken in the preparation of this manual. Nevertheless, OMRON assumes no responsibility for errors or omissions. Neither is any liability assumed for damages resulting from the use of the information contained in this publication.

## Read and Understand this Manual

Please read and understand this manual before using the product. Please consult your OMRON representative if you have any questions or comments.

## Warranty and Limitations of Liability

### WARRANTY

OMRON's exclusive warranty is that the products are free from defects in materials and workmanship for a period of one year (or other period if specified) from date of sale by OMRON.

OMRON MAKES NO WARRANTY OR REPRESENTATION, EXPRESS OR IMPLIED, REGARDING NON-INFRINGEMENT, MERCHANTABILITY, OR FITNESS FOR PARTICULAR PURPOSE OF THE PRODUCTS. ANY BUYER OR USER ACKNOWLEDGES THAT THE BUYER OR USER ALONE HAS DETERMINED THAT THE PRODUCTS WILL SUITABLY MEET THE REQUIREMENTS OF THEIR INTENDED USE. OMRON DISCLAIMS ALL OTHER WARRANTIES, EXPRESS OR IMPLIED.

## LIMITATIONS OF LIABILITY

OMRON SHALL NOT BE RESPONSIBLE FOR SPECIAL, INDIRECT, OR CONSEQUENTIAL DAMAGES, LOSS OF PROFITS OR COMMERCIAL LOSS IN ANY WAY CONNECTED WITH THE PRODUCTS, WHETHER SUCH CLAIM IS BASED ON CONTRACT, WARRANTY, NEGLIGENCE, OR STRICT LIABILITY.

In no event shall the responsibility of OMRON for any act exceed the individual price of the product on which liability is asserted.

IN NO EVENT SHALL OMRON BE RESPONSIBLE FOR WARRANTY, REPAIR, OR OTHER CLAIMS REGARDING THE PRODUCTS UNLESS OMRON'S ANALYSIS CONFIRMS THAT THE PRODUCTS WERE PROPERLY HANDLED, STORED, INSTALLED, AND MAINTAINED AND NOT SUBJECT TO CONTAMINATION, ABUSE, MISUSE, OR INAPPROPRIATE MODIFICATION OR REPAIR.

## **Application Considerations**

## SUITABILITY FOR USE

OMRON shall not be responsible for conformity with any standards, codes, or regulations that apply to the combination of products in the customer's application or use of the products.

At the customer's request, OMRON will provide applicable third party certification documents identifying ratings and limitations of use that apply to the products. This information by itself is not sufficient for a complete determination of the suitability of the products in combination with the end product, machine, system, or other application or use.

The following are some examples of applications for which particular attention must be given. This is not intended to be an exhaustive list of all possible uses of the products, nor is it intended to imply that the uses listed may be suitable for the products:

- Outdoor use, uses involving potential chemical contamination or electrical interference, or conditions or uses not described in this manual.
- Nuclear energy control systems, combustion systems, railroad systems, aviation systems, medical equipment, amusement machines, vehicles, safety equipment, and installations subject to separate industry or government regulations.
- Systems, machines, and equipment that could present a risk to life or property.

Please know and observe all prohibitions of use applicable to the products.

NEVER USE THE PRODUCTS FOR AN APPLICATION INVOLVING SERIOUS RISK TO LIFE OR PROPERTY WITHOUT ENSURING THAT THE SYSTEM AS A WHOLE HAS BEEN DESIGNED TO ADDRESS THE RISKS, AND THAT THE OMRON PRODUCTS ARE PROPERLY RATED AND INSTALLED FOR THE INTENDED USE WITHIN THE OVERALL EQUIPMENT OR SYSTEM.

### **PROGRAMMABLE PRODUCTS**

OMRON shall not be responsible for the user's programming of a programmable product, or any consequence thereof.

## Disclaimers

### CHANGE IN SPECIFICATIONS

Product specifications and accessories may be changed at any time based on improvements and other reasons.

It is our practice to change model numbers when published ratings or features are changed, or when significant construction changes are made. However, some specifications of the products may be changed without any notice. When in doubt, special model numbers may be assigned to fix or establish key specifications for your application on your request. Please consult with your OMRON representative at any time to confirm actual specifications of purchased products.

## **DIMENSIONS AND WEIGHTS**

Dimensions and weights are nominal and are not to be used for manufacturing purposes, even when tolerances are shown.

## PERFORMANCE DATA

Performance data given in this manual is provided as a guide for the user in determining suitability and does not constitute a warranty. It may represent the result of OMRON's test conditions, and the users must correlate it to actual application requirements. Actual performance is subject to the OMRON Warranty and Limitations of Liability.

### ERRORS AND OMISSIONS

The information in this manual has been carefully checked and is believed to be accurate; however, no responsibility is assumed for clerical, typographical, or proofreading errors, or omissions.

## Safety Precautions

### Safety-related Indications and Their Meanings

The following precautionary indications and symbols are used in this manual to aid in the safe usage of the NSA-series Industrial PC. These precautions contain important safety information. Be sure to observe them carefully.

The indications and symbols used herein, and their meanings, are as listed below.

| Indicates a potentially hazardous situation which, if not avoided, could result in death or serious injury. Additionally, there may be severe property damage. |
|----------------------------------------------------------------------------------------------------|
|                                                                                                    |
| Indicates a potentially hazardous situation which, if not avoided,                                                                                             |

may result in minor or moderate injury, or property damage.

#### Precautions for Safe Use

Indicates actions that should be done, or avoided, for the safe use of this product.

#### Precautions for Correct Use

Indicates actions that should be done, or avoided, to prevent operating failure or malfunction of this product, or to prevent adverse effects on the performance or functions of this product.

#### Note

Notes within the text of this manual indicate safety-related points and information that are equivalent in importance to those included in the *Precautions for Safe Use* sections.

WARNING Failure to read and understand the information provided in this manual may result in personal injury or death, damage to the product, or product failure. Please read each section in its entirety and be sure you understand the information provided in the section and related sections before attempting any of the procedures or operations given.

### Symbols

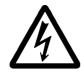

#### **Electrical Shock Caution**

Indicates possibility of electric shock under specific conditions.

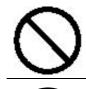

General Prohibition Indicates non-specific general prohibitions.

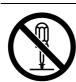

#### **Disassembly Prohibition** Indicates prohibitions when there is a possibility of injury, such as from electric shock, as the result of disassembly.

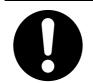

#### Mandatory Action Indicates a mandatory action with the specific contents indicated in the circle and described in the text.

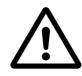

**General Caution** Indicates non-specific general cautions, warnings, and dangers.

| <u> A</u> wA | ARNING                                                                                                    |
|--------------|----------------------------------------------------------------------------------------------------|
| 0            | Be sure to observe all warning instructions while using this product.                                                                                                    |
| $\bigcirc$   | Do not scratch the power supply connection cable.<br>Do not scratch or forcefully bend the power supply connection cable. Doing so may<br>damage the cable and may cause electric shock or fire.                                                                                                    |
|              | Do not disassemble or modify the product.<br>Do not disassemble, cut, modify, or burn the product, and do not touch internal parts while the power is ON. Doing so may cause electric shock or fire.                                                                                                    |
| $\bigcirc$   | <ul> <li>Do not splash with water.</li> <li>Do not use the product in a location where it might be splashed with water, or in any location near water. Water contacting electrical components may cause electric shock, ground fault, or short-circuiting, which may result in fire.</li> <li>If a beverage or other liquid is spilled onto the product, turn OFF the power immediately, and remove all connectors from the power supply input terminal block.</li> </ul> |
| $\bigcirc$   | Do not touch the power supply input terminals with wet hands.<br>Doing so may cause electric shock or other injury.                                                                                                    |
| 0            | If smoke or an abnormal odor or sound is generated, turn OFF the power<br>immediately, and disconnect the power supply input connector.<br>Using the product in this condition may cause short-circuiting, which may result in<br>fire or electric shock.                                                                                                    |
| 0            | If the product is knocked over or is subject to a strong impact, turn OFF the power immediately, and disconnect the power supply input connector.<br>Using the product in this condition may cause short-circuiting, which may result in fire or electric shock.                                                                                                    |
| $\bigcirc$   | Ground the product.<br>A functional terminal is provided for grounding. If the product is not grounded and a<br>ground fault occurs, it may result in fire or electric shock.                                                                                                    |

|                   | Hold the connector housing when disconnecting the power connection cable.                                                                                                    |
|-------------------|----------------------------------------------------------------------------------------------------|
| U                 | Hold the connector housing, rather than the cable, when disconnecting the cable.<br>Pulling the cable may break wires inside, which may result in heating or fire.                                |
| _                 | Observe all relevant standards and environmental conditions.                                                                                                    |
| 0                 | Observe all standards for power supply voltage, frequency, capacity, etc. Using the product under conditions not prescribed by these standards may cause electric shock or fire.                  |
| $\frown$          | Do not place objects on top of the product.                                                                                                    |
| $\bigcirc$        | Do not place objects on top of the product or press on the product. Doing so may<br>damage the product and result in injury.                                                                      |
| $\frown$          | Do not place objects near the ventilation holes.                                                                                                    |
| $\bigcirc$        | Do not place objects near the ventilation holes, or block the holes in any way. Doing so may cause the product to malfunction.                                                                    |
| $\bigwedge$       | Do not tip the product over or strike it with anything.                                                                                                    |
| $\bigcirc$        | Do not subject the product to vibration or impacts, particularly when the power is ON. In<br>the product is subjected to impacts by being dropped or struck, it may fail to operate<br>correctly. |
|                   | Do not use or store the product in the following locations.                                                                                                    |
|                   | Using or storing the product in any of the following locations may cause electric shock                                                                                                    |
|                   | fire, or malfunction.                                                                                                    |
|                   | <ul> <li>Locations that are unstable or subject to vibration</li> </ul>                                                                                                    |
|                   | <ul> <li>Locations subject to static electricity</li> </ul>                                                                                                    |
|                   | <ul> <li>Locations subject to dust or high humidity</li> </ul>                                                                                                    |
| $\wedge$          | Locations subject to direct sunlight                                                                                                    |
| $(\mathbf{V})$    | Locations subject to flames or heat accumulation                                                                                                    |
| $\smile$          | Locations subject to exposure to chemicals                                                                                                    |
|                   | Locations close to heating or cooling equipment                                                                                                    |
|                   | <ul> <li>Locations subject to water seepage</li> <li>Locations subject to ground faults</li> </ul>                                                                                                |
|                   | Do not use the product near a radio, television, or cordless telephone. Doing so may                                                                                                    |
|                   | cause electrical noise to enter the product or the radio, television, or cordless                                                                                                    |
|                   | telephone, preventing correct operation.                                                                                                    |
|                   | Do not allow condensation to form on or in the product.                                                                                                    |
| $( \setminus )$   | Installing the product in a location with high humidity, or installing the product indoors                                                                                                    |
|                   | soon after bringing it in from the outdoor cold may cause condensation to form on or ir                                                                                                    |
|                   | the product, and using the product in this condition may cause malfunction.                                                                                                    |
|                   | Dispose of the product and batteries correctly.                                                                                                    |
| $\bigwedge$       | The product contains lithium batteries. Dispose of the product and batteries according                                                                                                    |
| $\mathbf{\nabla}$ | to local ordinances as they apply. Have qualified specialists properly dispose of used                                                                                                    |
| •                 | batteries as industrial waste.                                                                                                    |
|                   | Provide sufficient working space.                                                                                                    |
|                   |                                                                                                    |
| $\mathbf{H}$      | Prior to moving the product or replacing components, ensure that there is sufficient room and no interfering obstacles.                                                                           |

|              | Turn OFF the power supply before doing any work on the product.                        |
|--------------|----------------------------------------------------------------------------------------|
|              | Do not touch the product case or the heat dissipation panel on the rear surface of the |
|              | case while the power supply is turned ON because they become very hot.                 |
|              | Also, turn OFF the power and wait for the product to cool down before doing any        |
| U            | maintenance work on the product.                                                       |
|              | When turning OFF the power supply, either turn OFF the external input power supply     |
|              | or disconnect the power supply input connector.                                        |
|              |                                                                                        |
|              | The NSA-series Industrial PC must be installed within a control panel.                 |
| $\mathbf{H}$ | Use a control panel that meets or exceeds Type 1 enclosure standards.                  |
|              |                                                                                        |
|              | Maintain appropriate environmental conditions.                                         |
|              | Use the NSA-series Industrial PC in an environment with a pollution degree of 2 or     |
|              | better.                                                                                |
|              |                                                                                        |

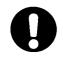

Do not connect the NSA-series Industrial PC directly to a commercial power supply. Supply power through an isolation transformer with a capacity of 200 VA max.

## **Precautions for Safe Use**

Observe the following precautions when using the NSA-series Industrial PC.

- 1. When unpacking the product, check carefully for any external scratches or other damage. Also, shake the product gently and check for any abnormal sound.
- 2. The mounting panel must be between 1.6 and 4.0 mm thick.
- 3. Tighten the Mounting Brackets evenly to a torque of between 0.5 and 0.6 N·m to maintain water and dust resistance. Make sure the panel is not dirty or warped and that it is strong enough to hold the product.
- 4. Do not let metal particles enter the product when preparing the panel.
- 5. Do not connect an AC power supply to the power terminals.
- 6. Do not perform a dielectric voltage test.
- Use a DC power supply with reinforced insulation and minimal voltage fluctuation.
   Rated power supply voltage: 24 VDC (Allowable range: 20.4 to 27.6 VDC), Canadity 20.10 min

Capacity: 80 W min.

- Connect to the power supply terminal block using a twisted-pair cable with copper wire between AWG16 and AWG12 with a minimum temperature rating of 75°C. Tighten the terminal screws to a torque of 0.5 to 0.6 N·m (5 to 7 lb·in). Be sure the screws are properly tightened.
- 9. Turn OFF the power supply before connecting or disconnecting cables.
- 10. Always tighten the connector screws after connecting communications cables.
- 11. The maximum tensile load for cables is 30 N. Do not apply loads greater than this.
- 12.Confirm the safety of the system before turning ON or OFF the power supply.
- 13. Always reset the power supply after changing switch settings.
- 14.Do not perform the following operations while the Memory Card is being accessed:
  - Turning OFF the power supply to the NSA-series Industrial PC.
  - · Removing the Memory Card
  - Always follow the specified procedure when removing the Memory Card.
- 15.Do not press the touch switch with a force greater than 30 N.
- 16.Do not accidentally press touch switch when the backlight is not lit or when the display does not appear. Confirm the safety of the system before pressing touch panels.
- 17.Do not attempt to disassemble, repair, or modify the product in any way.
- 18.Dispose of any battery that has been dropped on the floor or otherwise subjected to excessive shock, as this may cause the battery fluid to leak.
- 19.Dispose of the product and batteries according to local ordinances as they apply. Have qualified specialists properly dispose of used batteries as industrial waste.

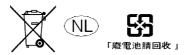

20.Do not connect a USB connector to any device that is not applicable.

- 21.Before connecting a USB connector to a device, make sure that the device is free of damage.
- 22. When mounting the Battery, be sure to use the correct Battery and mount it correctly.
- 23. The backlight in the NSA-series Industrial PC contains mercury. Do not dispose of the NSA-series Industrial PC together with other waste to be sent to a disposal site. Dispose of the NSA-series Industrial PC according to local ordinances as they apply.
- 24.Use a PCI Board that complies with the EMC Directive. If a PCI Board that does not comply with the EMC Directive is used, there are certain measures that the user must take.
- 25.Use only a CF (Compact Flash) Card that has CE Markings.
- 26.Thoroughly test any application programs created by users or third-party vendors to confirm that they operate properly before actually using them with the product.
- 27.OMRON cannot assume any responsibility for programs created by any party other than OMRON, nor for the results of using such programs.
- 28.Windows XP Embedded is an OS designed for embedded use. Some application programs that operate on the Windows XP Professional OS may not operate on the Windows XP Embedded OS of an NSA-series Industrial PC. In addition, the Windows components cannot be added and deleted by selecting *Add or Remove Programs* from the *Control Panel*.

## **Precautions for Correct Use**

Install the NSA-series Industrial PC correctly, as described in this manual.

- Do not install the Unit in the following places:
  - · Locations subject to direct sunlight
  - Locations subject to temperatures or humidity outside the range specified in the specifications
  - Locations subject to condensation as the result of severe changes in temperature
  - · Locations subject to corrosive or flammable gases
  - · Locations subject to dust (especially iron dust) or salts
  - · Locations subject to exposure to water, oil, or chemicals
  - · Locations subject to shock or vibration
- Take appropriate and sufficient countermeasures when installing systems in the following locations:
  - · Locations subject to static electricity or other forms of noise
  - · Locations subject to strong electromagnetic fields
  - · Locations subject to possible exposure to radioactivity
  - · Locations close to power supplies

## **Revision History**

A manual revision code appears as a suffix to the catalog number on the front cover of the manual.

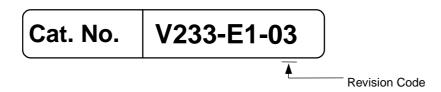

| Revision code | Date           | Revision content                                                                                                    |
|---------------|----------------|----------------------------------------------------------------------------------------------------|
| 01            | January 2006   | Original production                                                                                                    |
| 02            | September 2006 | <ul> <li>Added information on the NSA12-TX01S(-E) Toolbar Model<br/>and 15-inch Models NSA15-TX01B(-E) and<br/>NSA15-TX01S(-E).</li> <li>Added descriptions of the RAS Utility functions.</li> <li>Added precautions.</li> </ul> |
| 03            | January 2007   | Page 1-3: Changed capacity and service life specifications.<br>Page Appendix-23: Changed the writing lifetime from<br>300,000 cycles to 100,000 cycles.                                                                          |

## Checking the Contents of the Package

The NSA-series Industrial PC is shipped together with a number of accessories. When opening the package, make sure that all of the parts shown below are included and in good condition.

In the event that any of these parts is missing or damaged, contact the sales representative from whom you purchased the product.

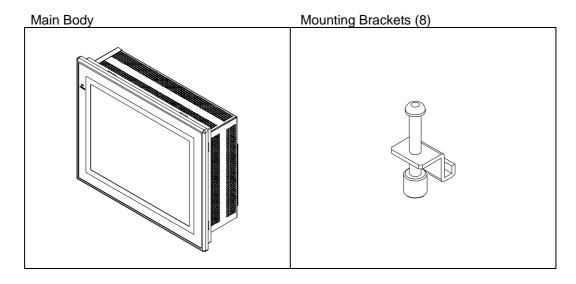

OS (Operating System) License Instruction Sheet

| Section 1 | Overview and Specifications                                               | 1        |
|-----------|---------------------------------------------------------------------------|----------|
| Section 2 | Nomenclature                                                              | 2        |
| Section 3 | Installing the NSA-series Industrial PC and Connecting Peripheral Devices | 3        |
| Section 4 | RAS Functions                                                             | 4        |
| Section 5 | Maintenance                                                               | 5        |
| Appendix  |                                                                           | Appendix |

## **Table of Contents**

| Introduction                                  | V     |
|-----------------------------------------------|-------|
| Intended Audience                             |       |
| Notice                                        | v     |
| Safety Precautions                            | x     |
| Safety-related Indications and Their Meanings | x     |
| Precautions for Safe Use                      | xv    |
| Precautions for Correct Use                   | xvii  |
| Revision History                              | xviii |
| Checking the Contents of the Package          | xix   |
| Table of Contents                             | xxii  |

### Section 1 Overview and Specifications

| Overview       |                                               | . 1-2                                                                                                    |
|----------------|-----------------------------------------------|----------------------------------------------------------------------------------------------------|
| 1-1-1          | Overview                                      | 1-2                                                                                                    |
| 1-1-2          | Features                                      | 1-2                                                                                                    |
| Specifications |                                               | . 1-3                                                                                                    |
| 1-2-1          | Ratings and Specifications                    | 1-3                                                                                                    |
| 1-2-2          | General Specifications                        | 1-4                                                                                                    |
| 1-2-3          | Dimensions and External Appearance            | 1-7                                                                                                    |
|                | 1-1-1<br>1-1-2<br>Specific:<br>1-2-1<br>1-2-2 | Overview         1-1-1       Overview         1-1-2       Features         Specifications         1-2-1       Ratings and Specifications         1-2-2       General Specifications         1-2-3       Dimensions and External Appearance |

### Section 2 Nomenclature

| 2-1 | Nomenclature |                           | 2-2 |
|-----|--------------|---------------------------|-----|
|     | 2-1-1        | Front Panel               | 2-2 |
|     | 2-1-2        | Rear Panel                | 2-2 |
|     | 2-1-3        | Connectors and Interfaces | 2-3 |

## Section 3 Installing the NSA-series Industrial PC and Connecting Peripheral

### Devices

| 3-1 | Basic O    | perating Procedures                                        | 3-2  |
|-----|------------|------------------------------------------------------------|------|
| 3-2 | Installing | g a PCI Board and Setting the DIP Switch                   | 3-4  |
| 3-3 | Installing | g the NSA-series Industrial PC                             | 3-9  |
|     | 3-3-1      | Environment                                                | 3-9  |
|     | 3-3-2      | Installing the NSA-series Industrial PC in a Control Panel | 3-10 |
|     | 3-3-3      | Connecting the Power Supply                                | 3-11 |
|     | 3-3-4      | Connecting the Grounding Wire                              | 3-12 |
| 3-4 | Starting   | the Industrial PC and Procedure after Power Interruption   | 3-14 |
|     | 3-4-1      | Operation                                                  | 3-14 |

|     | 3-4-2    | Operating Sequence for the External Power Supply | 3-15 |
|-----|----------|--------------------------------------------------|------|
|     | 3-4-3    | Installation Procedure                           | 3-16 |
|     | 3-4-4    | Removal Procedure                                | 3-17 |
| 3-5 | Adjustin | ng the Touch Panel and Display                   | 3-18 |
|     | 3-5-1    | Calibrating the Touch Panel                      | 3-18 |

### Section 4 RAS Functions

| 4-1 | RAS Fu  | Inction Details                                             | 4-2  |
|-----|---------|-------------------------------------------------------------|------|
|     | 4-1-1   | What Is the RAS Solution for OMRON Industrial PCs ?         | 4-2  |
|     | 4-1-2   | Monitoring and Auto-recovery                                | 4-2  |
|     | 4-1-3   | Logging Function and Log Analysis Function                  | 4-3  |
|     | 4-1-4   | Architecture                                                | 4-4  |
| 4-2 | Special | RAS Board Functions                                         | 4-5  |
|     | 4-2-1   | Special RAS Board Functions                                 | 4-5  |
|     | 4-2-2   | Setting Procedure                                           | 4-5  |
| 4-3 | Mothert | poard RAS Functions                                         | 4-7  |
|     | 4-3-1   | Standard PC RAS Data                                        | 4-7  |
|     | 4-3-2   | Unique RAS Functions                                        | 4-7  |
|     | 4-3-3   | Setting Procedure                                           | 4-9  |
| 4-4 | RAS Ut  | ility Functions                                             | 4-10 |
|     | 4-4-1   | RAS Utility Functions                                       | 4-10 |
|     | 4-4-2   | Setting the Failure Notification Function                   | 4-10 |
|     | 4-4-3   | Checking the PC's Operating Status using the Status Monitor | 4-12 |
|     | 4-4-4   | Log Viewer (Filter and Find)                                | 4-13 |

### Section 5 Maintenance

| 5-1 | Mainten  | ance             | 5-2 |
|-----|----------|------------------|-----|
|     | 5-1-1    | Data Backup      | 5-2 |
|     |          | Spare Units      |     |
|     | 5-1-3    | Backlights       | 5-2 |
|     | 5-1-4    | Batteries        | 5-3 |
| 5-2 | Cleaning | g and Inspecting | 5-4 |
|     | 5-2-1    | Cleaning         | 5-4 |
|     | 5-2-2    | Inspecting       | 5-4 |

## Appendix

| Appendix 1 BIOS Set | tup                  | Appendix-2 |
|---------------------|----------------------|------------|
| Appendix 1-1        | Using the Setup Menu | Appendix-2 |
| Appendix 1-2        | Screen Configuration | Appendix-3 |
| Appendix 1-3        | BIOS Setup Menu Keys | Appendix-3 |
| Appendix 1-4        | Menu Configuration   | Appendix-4 |
| Appendix 1-5        | Main Menu            | Appendix-5 |
| Appendix 1-6        | Advanced Menu        | Appendix-8 |

| Appendix 1-7         | Intel Menu                                         | Appendix-15 |
|----------------------|----------------------------------------------------|-------------|
| Appendix 1-8         | Security Menu                                      | Appendix-17 |
| Appendix 1-9         | Power Menu                                         | Appendix-18 |
| Appendix 1-10        | Boot Menu                                          | Appendix-19 |
| Appendix 1-11        | Exit Menu                                          | Appendix-20 |
| Appendix 2 Using the | EWF (Enhanced Write Filter) Function               | Appendix-21 |
| Appendix 2-1         | About the EWF Function                             | Appendix-21 |
| Appendix 2-2         | Confirming the Operating State of the EWF Function | Appendix-21 |
| Appendix 2-3         | Enabling the EWF Function                          | Appendix-22 |
| Appendix 2-4         | Updating Data on the DOM When the EWF Function Is  |             |
|                      | Enabled                                            | Appendix-22 |
| Appendix 2-5         | Disabling the EWF Function                         | Appendix-23 |
| Appendix 2-6         | Precautions                                        | Appendix-23 |
| Appendix 2-7         | Reference                                          | Appendix-24 |
| Appendix 3 Precautio | ns for Changing Factory Settings for Windows XP    |             |
| Embedde              | ed                                                 | Appendix-25 |
| Appendix 4 Connectin | ng an NE1S-Series CPU Unit                         | Appendix-26 |

## **Section 1**

## **Overview and Specifications**

## -1 Overview

### 1-1-1 Overview

The NSA-series Industrial PC is a panel-mountable computer equipped with a Celeron® M Processor and featuring a touch panel (input), display (output), and RAS (reliability, availability, serviceability) functions.

### 1-1-2 Features

### High-speed CPU and Chipset with Integrated Graphic Core

The NSA-series Industrial PC is equipped with a 1.3 GHz Celeron® M Processor that has a built-in 512-Kbyte L2 cache. It also features a chipset with an integrated graphic core that produces sharp images and vivid, realistic graphics. The NSA-series Industrial PC maintains optimal performance through distributed processing that makes efficient and balanced use of both the graphics and system memory.

### High-performance Display

The XGA color LCD featured in the NSA-series Industrial PC is a high-contrast, high-resolution TFT display.

#### Thin Profile

Even when the display section is included, an NSA-series Industrial PC (NSA12 models) has a thin profile with a thickness of only 100 mm.

#### Waterproof Construction

The front panel is rated the equivalent of IP65 for waterproofing.

#### Network Functions

Network connection is quick and easy because each NSA-series Industrial PC comes with a 10 Base-T/100 Base-TX Ethernet Connector as standard equipment.

### DiskOnModule (DOM) Storage Drive

The vibration and shock resistance of the NSA-series Industrial PC is greatly improved because it features a DOM storage drive that uses non-volatile flash memory in place of a conventional hard disk drive.

### Built-in Expandability

Two PCI Board slots have been installed to facilitate system expansion. Two serial ports and two USB ports are also provided as standard equipment.

### Touch Panel for Pointing Device Use

The NSA-series Industrial PC uses an analog touch panel to allow highly intricate operations.

### RAS Functions

In addition to standard PC RAS functions, the NSA-series Industrial PC is provided with other unique RAS functions as standard equipment for even greater system reliability.

### Fanless Design

A fanless air-cooled design was devised for the NSA-series Industrial PC to eliminate concerns about cooling fan failure.

### High Reliability

The diskless, fanless design and unique RAS functions ensure high reliability for systems in which the NSA-series Industrial PC is used.

## **1-2 Specifications**

## 1-2-1 Ratings and Specifications

| Item              |                              | Specifications                                                                                                    |  |
|-------------------|------------------------------|----------------------------------------------------------------------------------------------------|--|
| OS                |                              | Preinstalled Windows XP Embedded                                                                                                    |  |
| Processor         |                              | 1.3 GHz Intel Celeron® M Processor                                                                                                    |  |
| Storage           | Туре                         | DiskOnModule (flash memory)                                                                                                    |  |
| Storage<br>device | Capacity                     | 2 Gbytes (See note 7.)                                                                                                    |  |
| device            | Service life (write cycles)  | 100,000 cycles to the same sector                                                                                                    |  |
| Mamany            | Main memory                  | 512 Mbyte DDR-SDRAM (No-ECC)                                                                                                    |  |
| Memory            | Cache memory                 | 512 Kbyte Level 2 cache memory (built into the CPU)                                                                                                    |  |
|                   | Туре                         | TFT color LCD                                                                                                    |  |
|                   | Size                         | NSA12: 12.1 inches, NSA15: 15.0 inches                                                                                                    |  |
| Disalaura anal    | Resolution                   | 1024 x 768 dots                                                                                                    |  |
| Display panel     | Contrast                     | 300 cd/m <sup>2</sup> (typical) (See note 1.)                                                                                                    |  |
|                   | Viewing angle                | 130° left to right, 90° up and down                                                                                                    |  |
|                   | Colors displayed             | 262,144                                                                                                    |  |
|                   | Tura                         | Cold Cathode Fluorescent Lamps                                                                                                    |  |
|                   | Туре                         | NSA12 models: 2 lamps, NSA15 models: 4 lamps                                                                                                    |  |
| Backlight         | Contrast adjustment          | Three-level software adjustment. (See note 2.)                                                                                                    |  |
|                   | Backlight not lit detection  | The software reads the lamp burnout detection signal from the inverter. (See note 3.)                                                                                                    |  |
|                   | Service life                 | 50,000 hours min. (See note 4.)                                                                                                    |  |
|                   | Туре                         | Analog resistive type                                                                                                    |  |
|                   | Effective input area         | NSA12: 247 mm x 185.5 mm, NSA15: 305 mm x 229 mm                                                                                                    |  |
| Touch panel       | Operating service life       | 10,000,000 operations (with non-stop key stroking using fingers to input)<br>100,000 characters (with non-stop character entry using a stylus to<br>input)                                                                                      |  |
|                   | Keyboard                     | PS/2 keyboard with 6-pin Mini DIN connector                                                                                                    |  |
|                   | Mouse                        | PS/2 mouse with 6-pin Mini DIN connector                                                                                                    |  |
| Interface         | Serial ports                 | 2 ports conforming to EIA RS-232C for 9-pin D-SUB female connectors<br>Pin No. 6 output: +5 V (250 mA max.) (See note 5.)                                                                                                    |  |
|                   | Ethernet                     | One 10 BASE-T/100 BASE-TX port for an RJ45 connector                                                                                                    |  |
|                   | USB ports                    | 2 USB 2.0/1.1 ports for USB-type A connectors                                                                                                    |  |
|                   | Memory Card                  | Type I CF Card, 1 slot                                                                                                    |  |
| Expansion slots   | 3                            | PCI expansion bus, 2 slots                                                                                                    |  |
| Special RAS       | External input port          | 3-pin connector port for the UPS power interruption signal                                                                                                    |  |
| board             | Status LED indicators        | 4 (RUN/BATLOW/ERR/DIAG)                                                                                                    |  |
| RAS functions     | Special RAS board functions  | Monitoring Function (alive, startup, and shutdown monitors),<br>Action on Errors Function (forced shutdown and forced reboot),<br>External Power Supply Monitor, Timer Start, Motherboard/LCD<br>Operating Time Measurement, and Log Functions. |  |
|                   | Motherboard RAS<br>functions | Standard PC RAS info, post error logging, post error retry, CMOS data recovery                                                                                                    |  |
| POWER indicat     | or                           | Yes (green)                                                                                                    |  |
| Service life      |                              | 50,000 hours at 40°C (See note 6.)                                                                                                    |  |
| Pottony life      | Motherboard                  | 5 years at 25°C (NSA-BAT01)                                                                                                    |  |
| Battery life      | RAS board                    | 5 years at 25°C (NSA-BAT01)                                                                                                    |  |

Note 1: This contrast value is strictly a reference value at maximum contrast.

2: The contrast cannot be adjusted significantly.

3: It is not the service life, but rather lamp failure due to hardware problems such as a broken wire that is detected. Backlight not lit detection means both backlight lamps have burnt out.

- 4: The service life is a guideline for maximum contrast at room temperature with normal humidity and is provided strictly for reference. It varies significantly with the ambient temperature. The service life will be shorter under extreme (high or low) temperature conditions and falls off sharply particularly under low-temperature conditions.
- 5: Serial ports 1 and 2 cannot output +5 V at the same time.

6: The service life is a guideline that is provided strictly for reference. It varies with factors

such as the installation location and operating conditions.

7: The file system is formatted in advance with NTFS. Both C and D drives have been created as partitions. The D drive is used by the OS and RAS Utility to store the event logs.

### 1-2-2 General Specifications

| ltem                                | Specifications                                                                                        |
|-------------------------------------|----------------------------------------------------------------------------------------------------|
| Rated supply voltage                | 24 V DC                                                                                               |
| Allowable supply voltage range      | 20.0 V DC to 27.6 V DC (24 V DC±15%)                                                                  |
| Power consumption                   | NSA12: 80 W max., NSA15: 100 W max.                                                                   |
| Ambient operating temperature       | 0 to 50°C (See notes 1 and 2.)                                                                        |
| Ambient storage temperature         | -10 to 60°C (See note 2.)                                                                             |
| Ambient operating humidity          | 10% to 80% with no condensation (See note 2.)                                                         |
| Ambient storage humidity            | 10% to 85% with no condensation (See note 2.)                                                         |
| Operating atmosphere                | Must be free of corrosive gases.<br>Must be fairly dust free.                                         |
| Noise resistance                    | Conforms to IEC6100-4-4, power supply line: 2 kV                                                      |
| Vibration resistance (in operation) | Conforms to JIS C0041, 0.05-mm amplitude at 10 to 55 Hz for 50 min each in the X, Y, and Z directions |
| Shock resistance (in operation)     | Conforms to JIS C0041, 196 m/s <sup>2</sup> three times each in the X, Y, and Z directions            |
| Dimensions (excluding               | NSA12: 322 mm x 264 mm x 100 mm (W x H x D)                                                           |
| protrusions)                        | NSA15: 384 mm x 312 mm x 108 mm (W x H x D)                                                           |
| Weight                              | NSA12: 5 kg max., NSA15: 7 kg max.                                                                    |
| Degree of protection                | Front panel: IP65 or the equivalent (display side only) (See note 3.)                                 |

Note 1: The maximum surrounding air temperature rating is 50°C. The ambient operating temperature may be restricted as described below depending on whether a PCI Board is installed, the type of Board installed, and the mounting angle of the Unit.

■ Note 1-1: No PCI Board or One of Following Expansion Boards Installed

- 3G8F7-CLK21-V1 Controller Link Board (hereafter CLK Board)
- CS1PC-PCI01-DRM SYSMAC CS1 Board (hereafter CS1 Board)
- (1) The ambient operating temperature is 0 to 25°C when the installation angle is greater than 0° and less than 15° off horizontal (excluding the memory card).
- (2) The ambient operating temperature is 0 to 30°C when the installation angle is greater than 15° and less than 45° off horizontal (excluding the memory card).
- (3) The ambient operating temperature is 0 to 40°C when the installation angle is greater than 45° and less than 75° off horizontal (excluding the memory card).
- (4) The ambient operating temperature is 0 to 50°C when the installation angle is greater than 75° and less than 90° off horizontal (excluding the memory card).

#### ■ Note 1-2: PCI Board Other Than a CLK Board or a CS1 Board Installed

The internal temperature of the PCI Board will rise 10°C at slot 1 and 15°C at slot 2. This may place the ambient operating temperature at the high end of the range given in \*1-1 above. Therefore, set the ambient operating temperature according to the ambient operating temperature of the PCI Board that is installed. Check prior to actual use to make sure the PCI Board will operate properly at the selected ambient operating temperature.

Example: If a PCI Board with an ambient operating temperature of 0 to 45°C will be installed in slot 1 with the Unit installed at angle greater than 45° and less than 75° off horizontal, then the ambient operating temperature selected should be 0 to 35°C because of the 10°C rise in the internal temperature of the Board at slot 1.

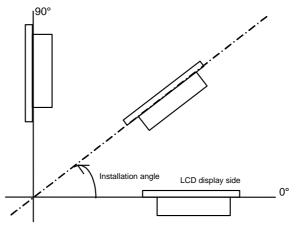

#### ■ Note 1-3: Ambient Operating Temperature

The ambient operating temperature is the temperature at a point 50 mm from the center of the back of the Unit, and it includes the heat generated by the Unit itself.

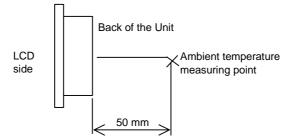

### 1-2 Specifications

#### 1-2-2 General Specifications

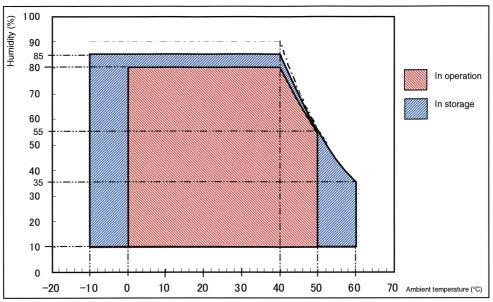

■ Note 2: Use the temperature and humidity ranges in the following diagram.

Note 3: The Unit may not operate properly in locations subjected to oil splashes for extended periods of time.

## **1-2-3** Dimensions and External Appearance

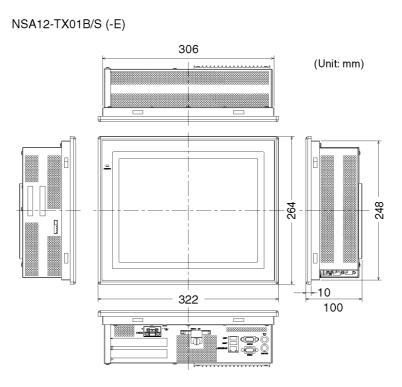

NSA15-TX01B/S (-E)

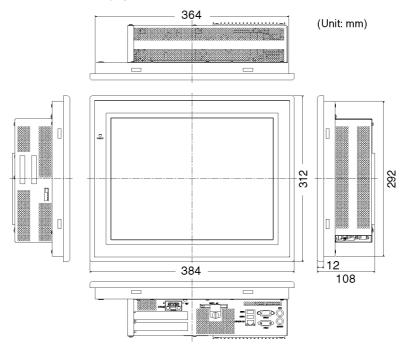

1-2 Specifications1-2-3 Dimensions and External Appearance

## Section 2

## Nomenclature

## 2-1 Nomenclature

## 2-1-1 Front Panel

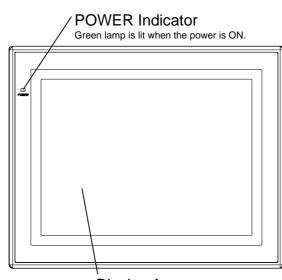

#### **Display Area**

The entire display area is a touch panel and input device.

## 2-1-2 Rear Panel

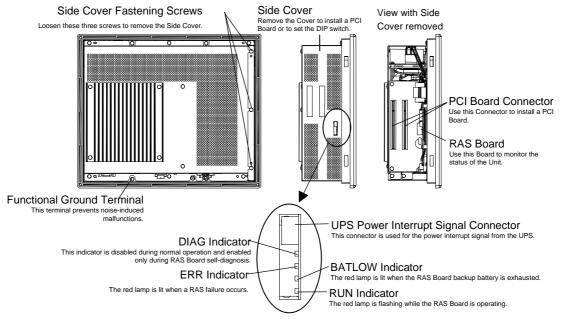

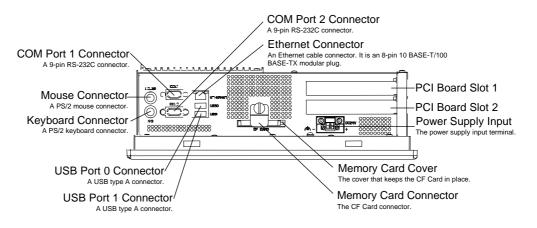

## 2-1-3 Connectors and Interfaces ■USB Connector (USB Ports 0 and 1)

NSA-series Industrial PC connector: Standard USB type A Connector

| <br>1 | 2 | 3 | 4 |  |
|-------|---|---|---|--|

| ethal i e connector. etanaa |
|-----------------------------|
| Signal                      |
| V <sub>BUS</sub>            |
| D-                          |
| D+                          |
| GND                         |
|                             |

### ■RS-232C Connector (COM Ports 1 and 2)

NSA-series Industrial PC connector: 9-pin male D-SUB Connector (See note 1.)

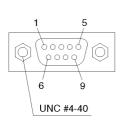

| 1.)                                                      |     |                     |  |  |
|----------------------------------------------------------|-----|---------------------|--|--|
| Pin No.                                                  |     | Signal              |  |  |
| 1                                                        | CD  | Carrier Detect      |  |  |
| 2                                                        | RD  | Receive             |  |  |
| 3                                                        | TD  | Send                |  |  |
| 4                                                        | DTR | Data Terminal Ready |  |  |
| 5                                                        | GND | Signal ground       |  |  |
| 6                                                        | DSR | Data Set Ready      |  |  |
| 7                                                        | RTS | Request To Send     |  |  |
| 8                                                        | CTS | Clear To Send       |  |  |
| 9                                                        | RI  | Ring Indicator      |  |  |
| Note 4: Use an CAE commun(4,40) NO) for the community of |     |                     |  |  |

Note 1: Use an SAE screw (4-40UNC) for the connector on the NSA-series Industrial PC.

### Ethernet Connector

100Mbps LINK Indicator

The green lamp is lit for 100-Mbps connection.

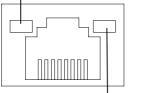

TX/RX ACT Indicator The orange lamp is lit when sending or receiving via Ethernet.

| NSA-series Industrial PC connector: RJ45 |     |                        |  |
|------------------------------------------|-----|------------------------|--|
| Pin No.                                  |     | Signal                 |  |
| 1                                        | TD+ | Twisted pair send +    |  |
| 2                                        | TD- | Twisted pair send -    |  |
| 3                                        | RD+ | Twisted pair receive + |  |
| 4                                        | NC  | Not used               |  |
| 5                                        | NC  | Not used               |  |
| 6                                        | RD- | Twisted pair receive - |  |
| 7                                        | NC  | Not used               |  |
| 8                                        | NC  | Not used               |  |
|                                          |     |                        |  |
|                                          |     |                        |  |

Note

Confirm the safety of the system before turning the power ON or OFF.

### ■PS/2 Keyboard Connector

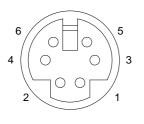

NSA-series Industrial PC connector: 6-pin female Mini-DIN Connector

| Pin No. | Signal |                |  |
|---------|--------|----------------|--|
| 1       | DATA   | Keyboard data  |  |
| 2       | NC     | Not used       |  |
| 3       | GND    | Signal ground  |  |
| 4       | +5V    | +5 V output    |  |
| 5       | CLK    | Keyboard clock |  |
| 6       | NC     | Not used       |  |

#### ■PS/2 Mouse Connector

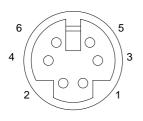

1

2

3

| NSA-series Inc | lustrial PC c | onnector: 6-pin female Mini-DIN Connector |  |  |
|----------------|---------------|-------------------------------------------|--|--|
| Pin No.        |               | Signal                                    |  |  |
| 1              | DATA          | Mouse data                                |  |  |
| 2              | NC            | Not used                                  |  |  |
| 3              | GND           | Signal ground                             |  |  |
| 4              | +5V           | +5 V output                               |  |  |
| 5              | CLK           | Mouse clock                               |  |  |
| 6              | NC            | Not used                                  |  |  |

#### ■UPS Power Interrupt Signal Connector

NSA-series Industrial PC connector: S3B-PH-K-S (J.S.T. Mfg. Co., Ltd.)

| Pin No. | Signal |
|---------|--------|
| 1       | ACFAIL |
| 2       | NC     |
| 3       | СОМ    |

Note: Set the ACFAIL input voltage to 24 V±10%.

### • Equivalent Input Circuit

The NSA-series Industrial PC can read a power interrupt detection signal from the UPS by supplying power after an open condition occurs between the input connector terminals or by creating an open condition between the input connector terminals after power is supplied.

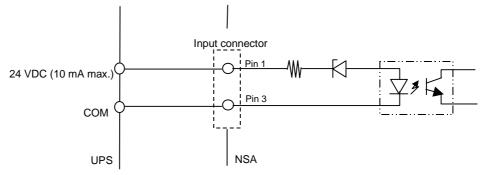

### Note

- Never use a chemically treated cloth or volatile solvents, such as benzene or thinner, to clean the NSA-series Industrial PC.
- Input may fail if the touch panel is pressed continually at high speed. Confirm each input before moving on to the next entry.
- If the same image is left on the screen for an extended period of time, that image will be burned into the screen permanently. Use the burn-in prevention function or periodically change the screen to prevent permanent damage to the screen.
- The entire system may shut down depending on how the power is turned ON or OFF. Follow the correct procedure for turning the power ON or OFF.

### 2-1 Nomenclature

### 2-1-3 Connectors and Interfaces

### **Section 3**

### Installing the NSAseries Industrial PC and Connecting Peripheral Devices

### **3-1 Basic Operating Procedures**

This section describes the basic steps for operating the NSA-series Industrial PC.

### Step 1 Install a PCI Board and set the DIP switch (using a PCI Board and Special RAS Board monitoring functions).

In the following situations, remove the side cover and install the PCI Board or set the DIP switch first before you install the NSA-series Industrial PC in an operating panel.

- To install and use a PCI Board.
- To enable the RAS Board's special Action on Error monitoring function (forced shutdown or forced reboot)
- To set the ACFAIL signal input method for the external input port (UPS power interrupt signal connector) to "Normally supplies 24 V; Open at PWR-FAIL."

| Step 1       | Remove the side cover.   |
|--------------|--------------------------|
| $\downarrow$ |                          |
| Step 2       | Set the DIP Switch.      |
| $\downarrow$ |                          |
| Step 3       | Install the PCI Board.   |
| $\downarrow$ |                          |
| Step 4       | Reattach the side cover. |
| $\downarrow$ |                          |

### Step 2 Install the NSA-series Industrial PC and wire it to the operating panel.

#### $\downarrow$

### ■ Step 3 Make PS/2 port connections.

If a PS/2 keyboard or PS/2 mouse will be used, connect these devices before you turn ON the NSA-series Industrial PC. Insert a memory card (CF Card) if needed and make any USB, RS-232C, or Ethernet connections that may be required.  $\downarrow$ 

### Step 4 Turn ON the 24 V DC external power supply and start the operating system.

Connect a 24 V DC power supply.

Note: Never connect an AC power supply. Otherwise the NSA-series Industrial PC will be damaged.

#### Note

 $\downarrow$ 

- The timer startup function available from the special RAS Board enables the NSA-series Industrial PC to be turned ON at a specified time as long as the external 24 V DC power supply is turned ON.
  - The startup and shutdown monitoring functions available from the special RAS Board enable operating system monitoring to determine whether or not the OS started up a specified amount of time after the power was turned ON or a specified amount of time after the system shutdown.
  - The C: and D: drives are defined in the NSA-series Industrial PC. When a Memory Card is being used, use a drive letter other than C: or D:.

3

### ■ Step 5 Make non-PS/2 port connections and insert card.

A memory card (CF Card) can be inserted and USB, RS-232C, or Ethernet connections can be made after the power is turned ON.  $\downarrow$ 

### ■ Step 6 Adjust the touch panel and display.

Adjust (calibrate) the touch panel positioning as needed.

• Touch panel positioning adjustment (calibration): The pre-installed universal pointer device driver (UPDD) program is used to calibrate the touch panel.

 $\downarrow$ 

■ Step 7 Start up the application.

# 3-2 Installing a PCI Board and Setting the DIP Switch

Follow the steps below to install a PCI Board or to change the default setting of the DIP switch.

### Removing the Side Cover

### Note

Be sure to turn OFF the NSA-series Industrial PC power supply (external input power supply) before you remove the side cover and set the DIP switch.

1. Turn OFF the NSA-series Industrial PC power supply (external input power supply) and loosen the three screws securing the side cover.

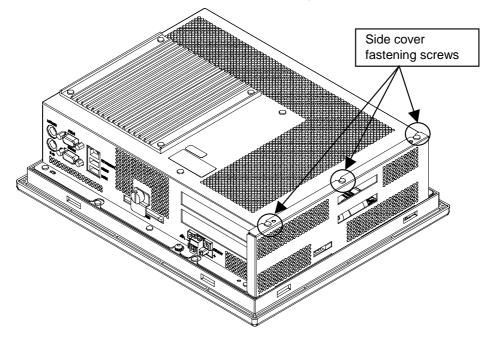

2. Remove the side cover.

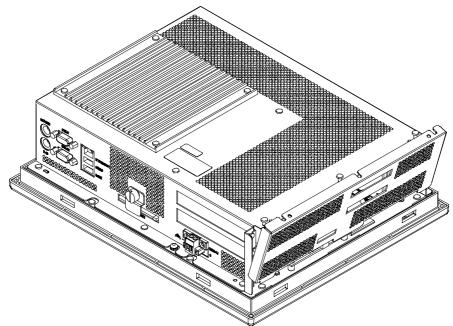

### Setting the DIP Switch

Set the DIP switch only to enable the RAS Board's special Action on Error monitoring function or to set the ACFAIL signal input method for the external input port (UPS power interrupt signal connector) to "Normally supplies 24 V; Open at PWR-FAIL."

### • Setting the DIP Switch

RAS Function Settings (Hardware Settings)

| Pin | Function                                                                                                    |
|-----|----------------------------------------------------------------------------------------------------|
| No. |                                                                                                    |
| 1   | Not used (Default setting: OFF)                                                                                                    |
| 2   | Not used (Default setting: OFF)                                                                                                    |
| 3   | Not used (Default setting: OFF)                                                                                                    |
| 4   | Not used (Default setting: OFF)                                                                                                    |
| 5   | Not used (Default setting: OFF)                                                                                                    |
| 6   | Specifies the ACFAIL signal input method for the external input port (UPS power interrupt signal connector). (See note.)<br>ON: Normally supplies 24 V; Open at PWR-FAIL.<br>OFF: Normally open; supplies 24 V at PWR-FAIL. (Recommended/default setting.)           |
| 7   | Always OFF                                                                                                    |
| 8   | Enables and disables the Action on Error operation of the special RAS<br>Board monitoring functions (alive, startup, and shutdown monitoring).<br>ON: Disables operation when there is an error.<br>OFF: Enables operation when there is an error (factory setting). |

Note: Select the appropriate input method for the system you are using.

#### Installing a PCI Board

1. Remove the single screw shown in the figure below to detach the metal plate cover for the PCI slot.

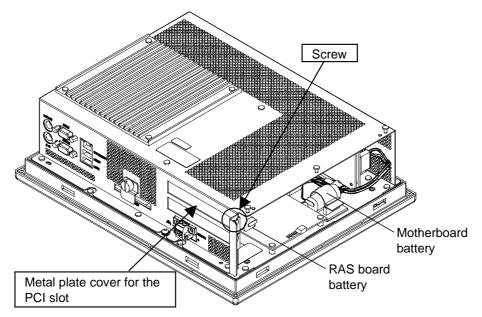

2. Insert the PCI Board into the PCI Board mounting connector.

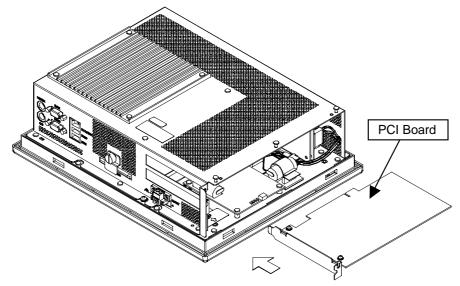

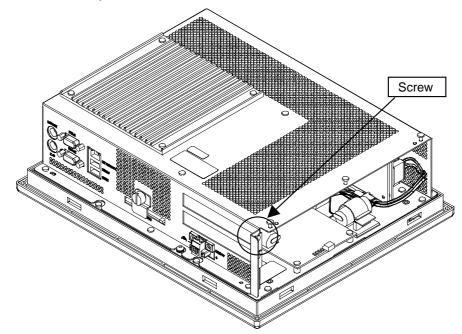

3. Secure the PCI Board with the screw that was removed from the metal plate cover in step 2.

### Reattaching the Side Cover

Reattach the side cover and tighten the three screws that were loosened in step 1 to remove the cover.

### Note

- Use a PCI Board that complies with the EMC Directive. If a PCI Board that does not comply with the EMC Directive is used, there are certain measures that the user must take.
- Be sure to turn OFF the NSA-series Industrial PC power supply (external power supply) before you remove the side cover and install or remove a PCI Board.
- Refer to the following diagram for mountable board sizes.
- Check the PCI Board that will be used to make sure it operates properly prior to actual operation.
- The maximum power available at the two PCI Board slots is 5 VDC/2.1 A and 3.3 VDC/1.0 A, respectively.
- There may be ambient operating temperature restrictions depending on the PCI Board that is used. Make sure the Board is operating within the stipulated temperature range.

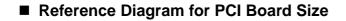

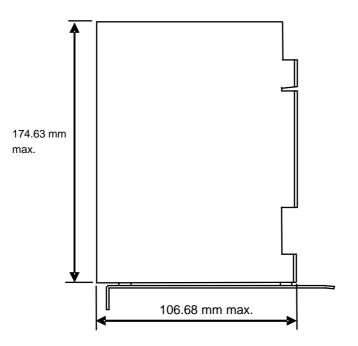

### ■ Dimensional Reference Diagram with PCI Board Mounted

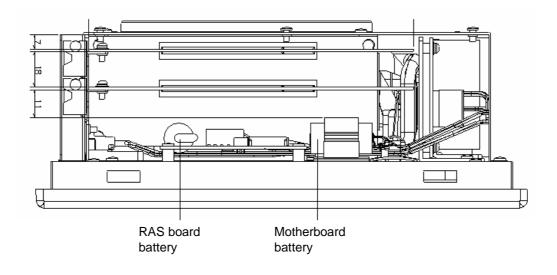

Be sure to check the PCI Board in the actual equipment to make sure it will operate properly after it is installed.

Note

### 3-3 Installing the NSA-series Industrial PC

### 3-3-1 Environment

Observe the following points for panel mounting and other NSA-series Industrial PC installations.

### Note

Do not install the Unit in the following places:

- · Locations subject to severe temperature changes
- Locations subject to temperatures or humidity outside the range specified in the specifications
- · Locations subject to condensation as the result of severe changes in humidity
- Locations subject to exposure to chemicals and other harsh substances.
- · Locations subject to intense exposure to oil
- · Locations subject to corrosive or flammable gases
- · Locations subject to shock or vibration
- Outdoor locations subject directly to wind and rain
- · Locations subject to intense ultraviolet rays

Take appropriate and sufficient countermeasures when installing systems in the following locations:

- · Locations subject to static electricity or other forms of noise
- Locations subject to strong electromagnetic fields
- Locations close to power supplies
- · Locations subject to possible exposure to radioactivity
- Note When unpacking the product, check carefully for any external scratches or other damage. Also, shake the product gently and check for any abnormal sound.

3-3-2 Installing the NSA-series Industrial PC in a Control Panel

### **3-3-2** Installing the NSA-series Industrial PC in a Control Panel

The NSA-series Industrial PC is normally mounted in a panel. Follow the steps below to mount the Unit.

1. Cut the mounting hole out from the panel.

Panel thickness: 1.6 to 4.0 mm

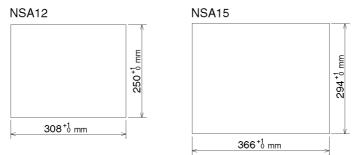

2. Insert the NSA-series Industrial PC into the hole from the front of the panel.

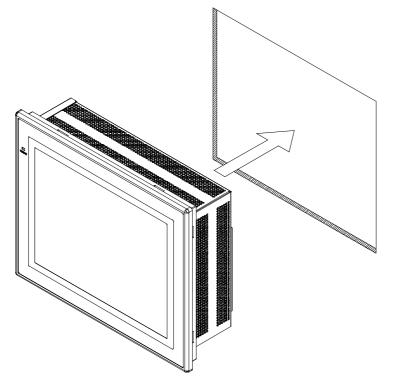

 Use the Mounting Brackets provided to secure the NSA-series Industrial PC in the panel. Tighten the Mounting Brackets evenly to the specified torque. Failure to do so may cause the front sheet to buckle.

Tightening torque: 0.5 to 0.6 N·m

3

### 3-3 Installing the NSA-series Industrial PC 3-3-3 Connecting the Power Supply

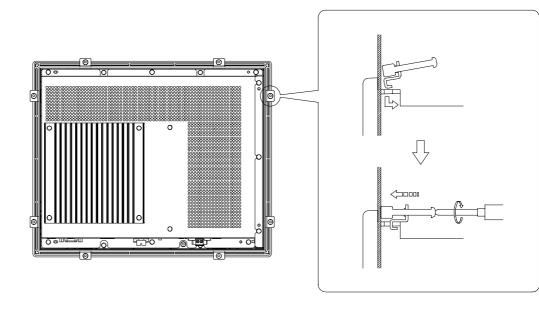

• The mounting panel must be between 1.6 and 4.0 mm thick.

- Tighten the Mounting Brackets evenly to a torque of between 0.5 and 0.6 N·m to maintain water and dust resistance. Make sure the panel is not dirty or warped and that it is strong enough to hold the product.
- Do not let metal particles enter the product when preparing the panel.

### 3-3-3 Connecting the Power Supply

Connect a 24 V DC power supply to the power terminals on the NSA-series Industrial PC.

Note

Note

- Do not connect an AC power supply to the power terminals.
- Do not perform a dielectric voltage test.
- Use a DC power supply with minimal fluctuation range
- Use an isolating source. Be sure to connect a DC power supply with reinforced insulation to the NSA-series Industrial PC. The DC output side power supply should not be grounded on one end.

3-3-4 Connecting the Grounding Wire

### Power Supply

The following specifications are requirements for power supplies that can be connected to the NSA-series Industrial PC. Select a power supply that satisfies the capacity requirement.

| Item                                 | Value                              |
|--------------------------------------|------------------------------------|
| Supply voltage                       | 24 V DC                            |
| Allowable power supply voltage range | 20.4 to 27.6 V DC (24 V DC±15%)    |
| Power supply capacity                | NSA12: 80 W min, NSA15: 100 W min. |

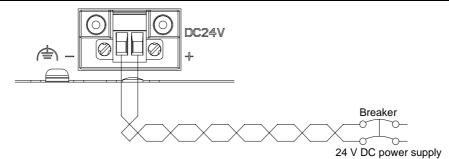

### Connecting Parts

Note

Connect to the power supply terminal block using a twisted-pair cable with copper wire between AWG16 and AWG12, with a minimum temperature rating of 75°C. Tighten the terminal screws to a torque of 0.5 to 0.6 N·m (5 to 7 lb·in). Be sure the screws are properly tightened.

Prepare the connection wires as shown in the figure below. Make sure the bare wires are twisted tightly together.

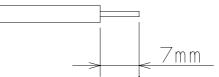

### 3-3-4 Connecting the Grounding Wire

The NSA-series Industrial PC has a functional grounding terminal ( $r \ge 1$ ). Make sure the terminal is properly grounded to prevent the Unit from malfunctioning due to electrical noise.

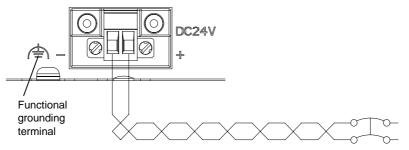

Attach a crimp terminal for an M4 screw to the grounding wire.

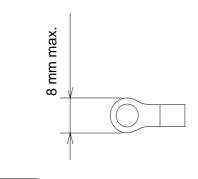

- Note
- Do not install the NSA-series Industrial PC in the same panel as a noisegenerating device like a motor or inverter.
- Make sure the NSA-series Industrial PC is properly grounded to prevent the Unit from malfunctioning due to electrical noise.

3-4-1 Operation

### 3-4 Starting the Industrial PC and Procedure after Power Interruption

Make sure that the power supply connected to the NSA-series Industrial PC satisfies the following specifications for NSA-series Industrial PC startup and power interruption.

### 3-4-1 Operation

### Starting the Operating System

If the external 24 V DC input voltage is turned OFF, the NSA-series Industrial PC operating system will start up when the rated input voltage is supplied to the NSA-series Industrial PC. The input voltage must remain OFF for at least 10 s before it is turned back ON. (OFF/ON interval: 10 s min.)

### Shutting Down the Operating System

The NSA-series Industrial PC shuts down the operating system when it receives a shutdown request from a software application, or when the user executes a shutdown operation. When the shutdown is completed, the NSA-series Industrial PC will turn OFF all DC outputs except the 5-Vs auxiliary power supply.

### Power Interruptions

If the 24 V DC input voltage from the external power supply is interrupted, all NSA-series Industrial PC power supplies, including the 5-Vs auxiliary power supply, will turn OFF. If this occurs during any operation, including shutdown, that operation may not be successfully completed. Be sure to turn OFF the external 24 V DC input voltage after the shut down is completed. The NSA-series Industrial PC does not have UPS or other recovery functions for power outages or power interruptions. These functions will have to be provided externally (on the system side).

3

3

### 3-4-2 Operating Sequence for the External Power Supply

The following diagram shows the power supply control sequence under normal operating conditions.

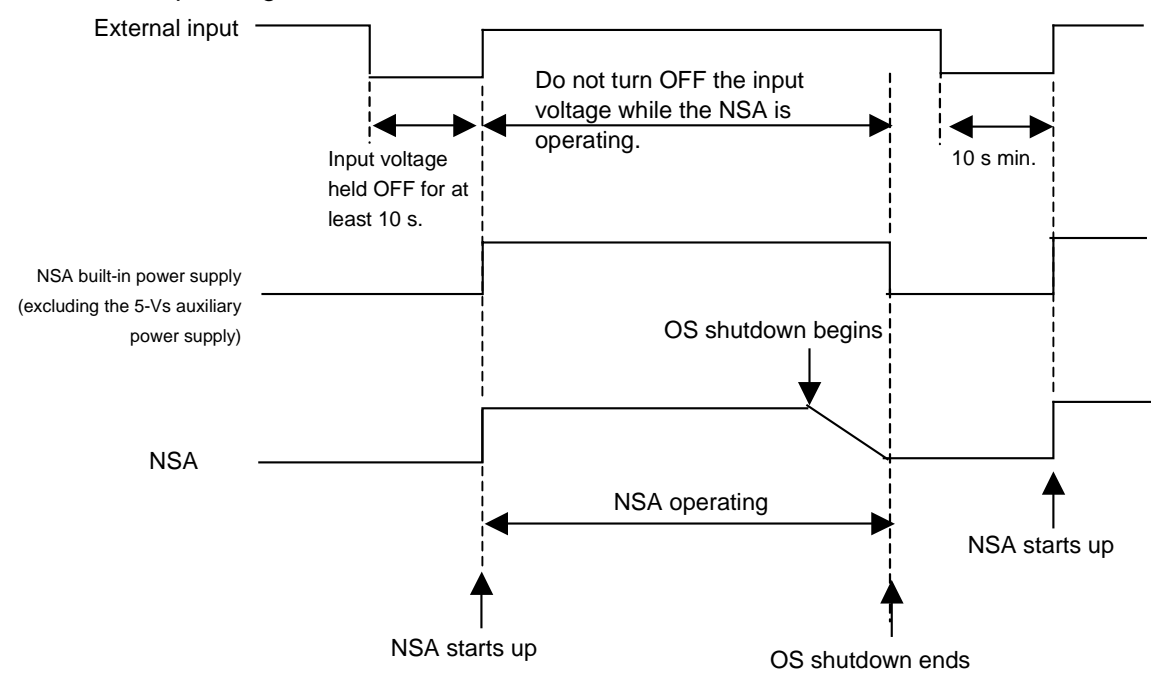

Note

- If the external input voltage is interrupted, it must remain OFF for at least 10 s before it is turned back ON. (OFF/ON interval: 10 s min.)
- If the external input voltage is interrupted during any operation, including shutdown, that operation may not be successfully completed. Shut down the NSA-series Industrial PC and turn OFF the external 24 V DC input voltage. The NSA-series Industrial PC does not have UPS or other recovery functions for power outages or power interruptions. These functions will have to be provided externally (on the system side).
- Make sure that the power supply connected to the NSA-series Industrial PC satisfies the following specifications for NSA-series Industrial PC startup and power outages.
- The entire system may shut down depending on how the power is turned ON or OFF. Follow the correct procedure for turning the power ON and OFF.

### 3-4-3 Installation Procedure

Follow the steps below to mount the memory card to the connector at the bottom of the NSA-series Industrial PC.

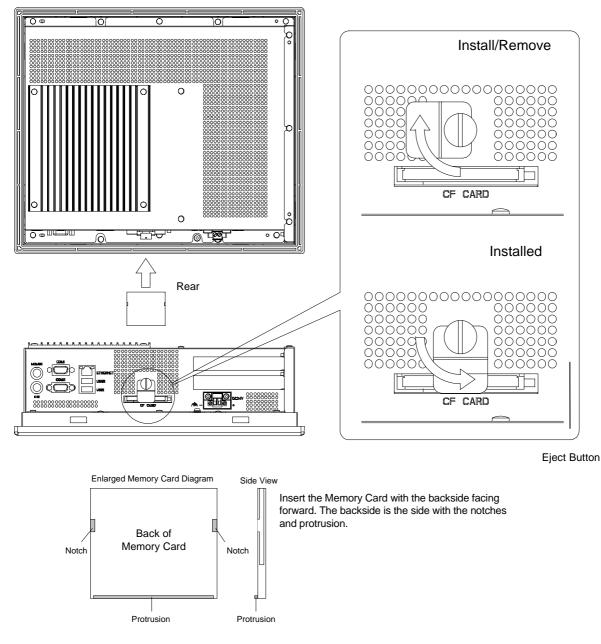

- 1. Loosen the thumbscrew on the memory card cover, rotate the cover up to the Install/Remove position, and secure the cover in place.
- 2. Push the memory card in firmly as far as it will go. The Eject Button will pop out when the memory card is secured in place.
- 3. Loosen the thumbscrew on the memory card cover, rotate the cover down to the Installed position, and secure the cover in place.

3

### 3-4-4 Removal Procedure

- 1. Loosen the thumbscrew on the memory card cover, rotate the cover up to the Install/Remove position, and secure the cover in place.
- 2. Press the Eject Button. Use your middle finger to press the Eject Button and place your index finger in front of the memory card to keep it from popping out and falling on the floor.

### Note

- Use only a CF (Compact Flash) Card that has CE Markings.
- Thoroughly test the memory card that will be used to confirm that it operates properly before actually using it with the product. Some memory cards may not be compatible. Also, use a memory card with an ambient operating temperature range between –5 and 85°C.

### 3-5 Adjusting the Touch Panel and Display

### 3-5-1 Calibrating the Touch Panel

This section describes the procedure for calibrating the touch panel.

1. Connect a PS/2 keyboard and mouse or a USB keyboard and mouse to the NSA-series Industrial PC to calibrate the touch panel whenever it deviates markedly from its coordinates. Make sure the keyboard and mouse are properly connected.

### Note

Shut down the NSA-series Industrial PC operating system and turn OFF the NSA-series Industrial PC before you connect the PS/2 keyboard and mouse.

 Start up the NSA-series Industrial PC and select Start – Programs – UPDD – Settings from the bottom left corner of the screen to launch the settings program.

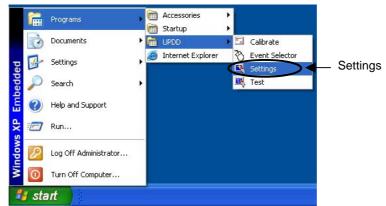

3. Click the **Calibration** Tab on the **Pointer Device Properties** Menu, then click the **Calibrate** Button.

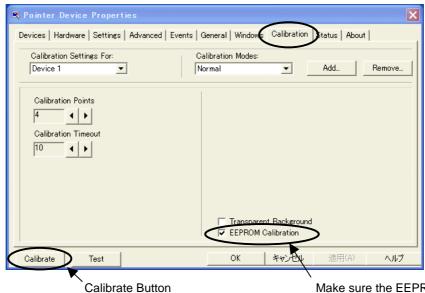

Make sure the EEPROM Calibration box is checked.

3

4. The calibration screen will appear. Touch the tip of the arrow on the touch panel screen. When that calibration point is entered, an arrow will appear in another location. Touch the tip of the each arrow that appears.

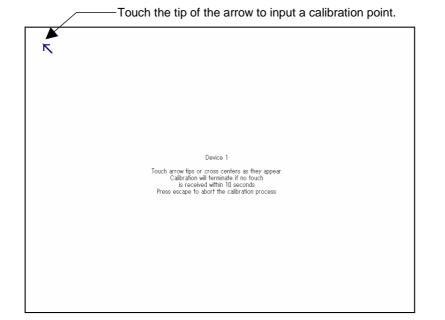

5. After all the calibration points have been entered, the Check calibration dialog box will appear. A message will be displayed prompting you to save the calibration data. If there were no problems with the calibration points, press the OK Button or the Enter Key on the keyboard. If there was a problem with a calibration point, do not touch anything for 10 seconds. The calibration data will be discarded and will not be saved.

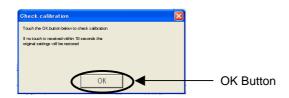

Note

The touch panel may deviate from its coordinates over time. We recommend that you recalibrate the touch panel whenever that occurs.

Note

The calibration data is stored on the EEPROM in the NSA-series Industrial PC. If the EEPROM calibration box is not checked, the calibration data will be stored in Windows.

### **Section 4**

## **RAS Functions**

### 4-1 RAS Function Details

NSA-series Industrial PCs are equipped with standard PC RAS functions and other unique RAS functions that can be used to construct highly reliable systems.

### 4-1-1 What Is the RAS Solution for OMRON Industrial PCs ?

RAS functions have important roles in various business scenes using industrial PCs, where high reliability of a PC is required, as well as advanced features and high performance. The OMRON RAS Solution is a comprehensive capability to constantly monitor the system status and send information on any detected error to users and the system. RAS functions can shutdown and/or enable the system to recover safely.

An OMRON Industrial PC embedded with a specific RAS Board can greatly enhance reliability through a RAS system that combines RAS Middleware and a RAS Utility. The RAS system in an OMRON Industrial PC provides main the following functions:

- A Monitoring Function is provided to constantly monitor the hardware and software of the industrial PC and provide the user failure notification when an error is detected or a failure occurs.
- An Auto-recovery Function forcefully shuts down the system when a failure occurs to prevent further faults and reboot the system for recovery.
- A Logging Function saves events in operating the industrial PC (such as power supply ON/OFF events, OS startup/shutdown events, etc.), system status when a failure occurs, and conditions of the motherboard (i.e., the temperature and power supply) in RAS Board memory backed up by a battery.
- The Log Analysis Function analyzes the cause and/or tendency of failures using large amounts of log data saved in memory.

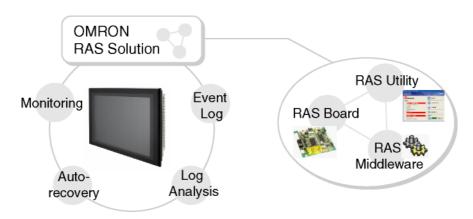

### 4-1-2 Monitoring and Auto-recovery Monitoring Functions

The RAS functions enable users to monitor operation status and detect failures. The Industrial PC provides the following monitoring functions.

- **Startup Monitoring:** Provides notification of failures that occur while starting (i.e., from turning ON the power supply until startup has been completed).
- Alive Monitoring: Provides notification of failures that occur while the OS is running (i.e., from startup to shutdown).

- **Shutdown Monitoring:** Provides notification of failures that occur while shutting down or rebooting.
- External Power Supply Undervoltage/Interruption Monitoring: Detects abnormal power interruptions for the external power supply.
- Temperature Monitoring: Detects abnormal temperatures in the Motherboard.
- Voltage Monitoring: Detects abnormal power supply voltages in the Motherboard.
- Cumulative Operating Time Monitoring: Detects excessive cumulative operating time.
- RAS Board Monitoring: Detects errors in the RAS Board.
- LCD Monitoring: Detects errors in the LCD.

### Action on Error (Forced Shutdown/Forced Reboot)

This function can enable systems to recover to improve the operation rate or terminate the system to prevent further faults after detecting a failure. OMRON Industrial PCs with RAS functions have the following capabilities:

- Rebooting the system automatically when the operating system freezes.
- Starting the system and restoring operation automatically after the Motherboard stops because of a failure, such as overheating due to runaway operation,
- Repeating reboot attempts automatically until the system is successfully activated, if the system hangs up at startup, and
- Forcefully terminating the system automatically when the system takes too much time to shut down.

### **Failure Notification**

The Failure Notification function reports a failure when the failure occurs or after the system recovers from the error. It notifies the user of a failure with a pop-up message that allows the user to immediately identify the situation without fail.

- The user is notified of power failure that causes shutdown of the system.
- When the system goes down due to some failure, this function notifies the user of the nature of the failure and the status of the Industrial PC after the system recovers from the error.
- The user is immediately notified of any abnormal temperature or voltage in the Motherboard.
- The user is notified that LCD Backlight lifetime is nearing its limit.

#### **Status Monitor**

The industrial PC's operating status can be monitored from the RAS Utility. The following RAS information can be monitored:

- Motherboard temperatures (CPU temperature and chipset temperature),
- Motherboard voltages (2.5 V, Vccp, VTR, 5 V, 12 V, HVCC, 1.5 V, and 1.8 V values),
- Cumulative operating times (motherboard/LCD and RAS Board),
- RAS system settings,
- LCD operating status,
- RAS Board operating status,
- Number of errors that have occurred, and
- Failure status.

### 4-1-3 Logging Function and Log Analysis Function

The system keeps a log of operational events as well as of the status of the Industrial PC (temperature, voltage, etc.) in memory. The logs are saved in the RAS Board memory even if the Industrial PC cannot start due to a failure, so the user can analyze the log based on the information stored in the RAS memory in

4-1-4 Architecture

order to identify the cause of the failure. The RAS Utility includes Filter and Find functions to analyze logs. These functions allow the user to analyze the logs more effectively by specifying events in a particular period or classifying events in categories.

The RAS Utility allows the user to import/export log files. The user may export log files to save logs to a file on a regular basis. The user may also import log files to compare and analyze past logs with logs currently in the memory or to conduct log analysis on another OMRON Industrial PC.

### 4-1-4 Architecture

An OMRON Industrial PC's RAS system functions are achieved with the RAS Board, RAS Middleware (RAS Service), and RAS Utility.

**RAS Board:** This is expansion hardware used to monitor failures that occur in the software/hardware of an OMRON Industrial PC. The RAS Board can restart the system to recover normal operation when it detects a failure. Additionally, it saves power supply ON/OFF status, OS startup/shutdown status, and logs of various failures in the memory backed-up by a battery. This enables the user to analyze the conditions when failures occur and identify trends.

**RAS Middleware:** This software operates as part of Windows services. It communicates with the RAS Board to allow the detection of failures in the operating system. It also serves as an interface between the RAS Utility and RAS Board.

**RAS Utility:** This is a resident application that is automatically activated when Windows starts. When the RAS Utility detects a failure in the RAS Board, it provides notification of the failure through a pop-up message that immediately identifies the failure situation. The RAS Utility also provides functions to analyze logs that are saved in the RAS Board memory, allowing efficient analysis of the conditions when failures occur and trends. Additionally, the RAS Utility allows the OMRON Industrial PC's RAS functions to be set flexibly, including the RAS Board settings.

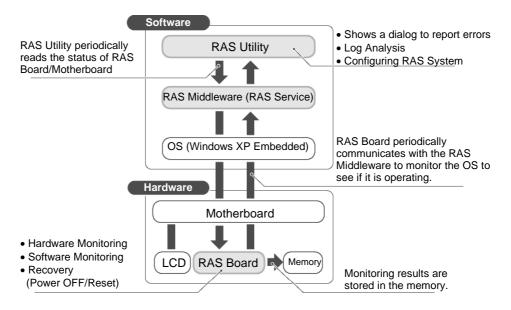

### 4-2 Special RAS Board Functions

The following RAS functions are available when an NSA-series Industrial PC RAS Board is installed.

### 4-2-1 Special RAS Board Functions

| Function              | Description                                                                 |
|-----------------------|-----------------------------------------------------------------------------|
|                       |                                                                             |
| Alive monitoring      | Provides notification of failures that occur while the OS is running (i.e., |
|                       | from startup to shutdown). The RAS Board periodically communicates          |
|                       | with the RAS Middleware on the Motherboard to monitor the OS status.        |
| Startup monitoring    | Provides notification of failures that occur while starting (i.e., from     |
|                       | turning ON the power supply until startup has been completed).              |
|                       | Monitors startup after the power supply is turned ON to see if startup is   |
|                       | completed within the set time.                                              |
| Shutdown monitoring   | Provides notification of failures that occur while shutting down or         |
|                       | rebooting. Monitors shutdown after a command to shut down the OS            |
|                       | has been given to see if shutdown is completed within the set time.         |
| Action on error       | Recover processing will be automatically performed when there is            |
| (forced shutdown or   | notification of a failure. If a forced shutdown is specified, the power     |
| forced reboot)        | supply to the Industrial PC will be turned OFF. If a forced reboot is       |
|                       | specified, the power supply to the Industrial PC will be turned OFF and     |
|                       | then back on to reboot.                                                     |
| External power supply | Monitors the external power supply for abnormal power interruptions.        |
| monitor               |                                                                             |
| Timer start           | Turns ON the power supply of the Industrial PC at the specified time.       |
| Motherboard/LCD       | Measures the operating time of the Motherboard and LCD backlight.           |
| operating time        |                                                                             |
| measurement           |                                                                             |
| Log function          | Enables saving and reading log data.                                        |

### 4-2-2 Setting Procedure

The NSA-series Industrial PC DIP switch must be set to enable the special RAS Board functions.

### Setting the DIP Switch

Set the correct DIP switch settings for the operating environment before you use the NSA-series Industrial PC for the first time. Remove the side cover to set the DIP switch. Refer to 3-2 *Installing a PCI Board and Setting the DIP Switch* for details on removing the side cover.

### Note

Be sure to turn OFF the NSA-series Industrial PC power supply (external input power supply) prior to removing the side cover and setting the DIP switch.

### 4-2-2 Setting Procedure

### • Setting the DIP Switch

RAS Function Settings (Hardware Settings)

| Pin | Function                                                                                  |
|-----|-------------------------------------------------------------------------------------------|
| No. |                                                                                           |
| 1   | Not used (Default setting: OFF)                                                           |
| 2   | Not used (Default setting: OFF)                                                           |
| 3   | Not used (Default setting: OFF)                                                           |
| 4   | Not used (Default setting: OFF)                                                           |
| 5   | Not used (Default setting: OFF)                                                           |
|     | Specifies the ACFAIL signal input method for the external input port (UPS power interrupt |
| 6   | signal connector). (See note.)                                                            |
| 0   | ON: Normally supplies 24 V; Open at PWR-FAIL.                                             |
|     | OFF: Normally open; supplies 24 V at PWR-FAIL. (Recommended/default setting.)             |
| 7   | Always OFF                                                                                |
|     | Enables and disables the Action on Error operation of the special RAS                     |
| 8   | Board monitoring functions (alive, startup, and shutdown monitoring).                     |
|     | ON: Disables operation when there is an error.                                            |
|     | OFF: Enables operation when there is an error (factory setting).                          |

Note: Select the appropriate input method for the system you are using.

### **4-3 Motherboard RAS Functions**

The NSA-series Industrial PC can read standard PC RAS data (voltage, temperature, fan rpm). It also has additional unique RAS functions, such as POST error logging, POST error retry, and CMOS data recovery.

### 4-3-1 Standard PC RAS Data

|                | Industrial PC ca | an road the followin | g standard PC RAS data.  |
|----------------|------------------|----------------------|--------------------------|
| THE NOA-Series |                  | an read the followin | y stanuaru i O NAO uata. |

| No. | Monitored                           | Description                                                                                                    |
|-----|-------------------------------------|----------------------------------------------------------------------------------------------------|
|     | hardware data                       |                                                                                                    |
| 1   | CPU temperature sensor              | Temperature data read via the SMBus interface<br>(hardware monitor interface). (Not converted to degrees<br>centigrade)                                                                                                    |
| 2   | No. of fan rotations<br>(See note.) | Fan rpm (2 fans) and the fan log (per fan) read via the<br>SMBus interface (hardware monitor interface). (Not<br>converted to rotations per minute)                                                                                                    |
| 3   | Board voltage                       | Voltages read via the SMBus interface (hardware monitor<br>interface). The following voltages can be read.<br>HVCC (3.3 V)<br>V12 (+12 V)<br>V5 (+5 V)<br>VTR (3.3 V)<br>V25 (+2.5 V)<br>Vccp<br>V18 (+1.8 V)<br>V15 (+1.5 V)<br>(Not converted to voltage) |
| 4   | POST error logs                     | BIOS startup log data (approximately 40 bytes for the 10 most recent errors) read from specified CMOS addresses in the chipset.                                                                                                    |

Note: The NSA-series Industrial PC does not have a fan.

Note Although the NSA-series Industrial PC will read RAS data from the super I/O chip (SMSC LPC47M192) and the chipset (Intel 855GME+Intel 6300ESB) on the motherboard, it does not do conversions, such as converting to degrees of temperature. Refer to respective datasheets for data processing (data conversion) details.

### 4-3-2 Unique RAS Functions

### POST Error Log

When POST errors occur, the 4-byte POST error code, time, month, and date for up to 32 errors are logged as individual POST error records. These records can be read from the BIOS setup menu.

Error data can be retained indefinitely without relying on the internal battery for backup because POST error logs are saved in the motherboard EEPROM. This also means that error data can only be deleted from the BIOS setup menu. Note: After 32 errors, the most recent error will overwrite the oldest error. Individual error records cannot be deleted. If you delete one error record, they will all be deleted. 4-3-2 Unique RAS Functions

### ■ POST Error Retry Function

#### Normal Mode

The message *Press the F1 Key to Resume, Press the F2 Key to Setup* will be displayed on the screen to abort the startup.

#### Retry Mode

The message *Press* < *F*1> to *Resume,* <*F*2> to *Setup* will be displayed on the screen for the amount of time specified at the timer setting. When that time has elapsed, the system will attempt to restart and the process will repeat up to the number of times specified in the retry counter setting. There are three options for the next operation after the specified number of retries is exceeded: startup, stop, or power OFF.

| Function      | Setting             | Description                                                                                                    |
|---------------|---------------------|----------------------------------------------------------------------------------------------------|
| Retry Counter | 1 to 15             | Sets the number of retries.                                                                                      |
| Timer         | 1, 3, 5, 10, or 15  | Sets the amount of time until the next retry.                                                                    |
| Auto Resume   | Enabled<br>Disabled | Enables or disables whether to ignore the error<br>when the number of retries is exceeded and resume<br>startup. |
| Power Off     | Enabled<br>Disabled | Enables or disables power OFF when Auto Resume is disabled.                                                      |

#### Auto Mode

The message Press < F1 > to Resume, <F2 > to Setup will be displayed on the screen for the amount of time specified at the timer. Any errors will be ignored and startup will resume.

| Function | Setting            | Operation                                            |
|----------|--------------------|------------------------------------------------------|
| Timer    | 1, 3, 5, 10, or 15 | Sets the amount of time until the next retry when an |
|          |                    | error occurs.                                        |

### NVRAM Function

The motherboard has a chipset with a 256-byte CMOS (banks 1 and 2) and a 512-byte EEPROM (bank 3) for CMOS expansion. Banks 1 and 2 must be backed up by the internal battery and are used to store BIOS settings. Bank 3 does not have to be backed up by the internal battery and is used to store backup BIOS settings and POST error logs.

| Bank             | Size              | Placement          | Occupied Size | Application                 |
|------------------|-------------------|--------------------|---------------|-----------------------------|
| Bank-1           | 128 bytes         | CMOS in<br>Chipset | 128 bytes     | BIOS                        |
| Donk 2           | Darah 0 400 hutan | CMOS in            | 88 bytes      | BIOS                        |
| Bank-2 128 bytes | Chipset           | 40 bytes           | Reserved      |                             |
|                  |                   |                    | 256 bytes     | CMOS backup area            |
| Bank-3           | 512 bytes         | EEPROM             | 128 bytes     | POST error log storage area |
|                  |                   |                    | 128 bytes     | Reserved                    |

#### The EEPROM can only be initialized from the BIOS setup menu.

| Function     | Setting     | Description                                                              |
|--------------|-------------|--------------------------------------------------------------------------|
| Clear EEPROM | Press Enter | Press the <b>Enter</b> Key to delete all data from the EEPROM (0 clear). |

Note: Use with caution because initializing will also clear POST error log data.

### ■ CMOS Data Recovery Function

BIOS can save BIOS settings to the CMOS and can restore those settings from the CMOS.

| Function        | Setting     | Description                                                                                                    |
|-----------------|-------------|----------------------------------------------------------------------------------------------------|
| Backup<br>CMOS  | Press Enter | Press the <b>Enter</b> Key to save the current BIOS settings. The message <i>In progress, please wait</i> will be displayed while the settings are being saved.          |
| Restore<br>CMOS | Press Enter | Press the <b>Enter</b> Key to restore the last saved BIOS settings. The message <i>In progress, please wait</i> will be displayed while the settings are being restored. |

Note: Clock data cannot be saved or restored.

### 4-3-3 Setting Procedure

### BIOS Settings

The POST error retry, NVRAM, and CMOS data recovery functions can be set from the BIOS setting screen.

### **4-4 RAS Utility Functions**

The RAS Utility software helps the user make the most of all of the RAS functions. The RAS Utility is a resident application that is started automatically, and has the following RAS functions.

### 4-4-1 RAS Utility Functions

| Item                 | Function                                                                                                    |  |  |
|----------------------|----------------------------------------------------------------------------------------------------|--|--|
| Failure Notification | The Failure Notification function reports a failure when the failure occurs or after system recovery. It notifies the user of a failure with a pop-up message. |  |  |
| Status Monitor       | This function lists the industrial PC's hardware and software status, which is read periodically.                                                              |  |  |
| Log Analysis         | The causes of failures and failure trends can be analyzed efficiently based on the log data stored in the RAS Board.                                           |  |  |
| RAS Settings         | This function can be used to set the Industrial PC's RAS settings, including the RAS Board's settings.                                                         |  |  |

### 4-4-2 Setting the Failure Notification Function

The following procedure enables the Failure Notification Function.

 The following window will be displayed just after the RAS Utility starts. Click the RAS Utility Icon in the taskbar to display the pop-up menu and select *Open* to open the window.

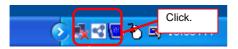

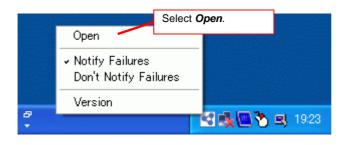

2. The following window will be displayed. Click the **ON** Button in the *Failure Notification* Area to enable the Failure Notification Function.

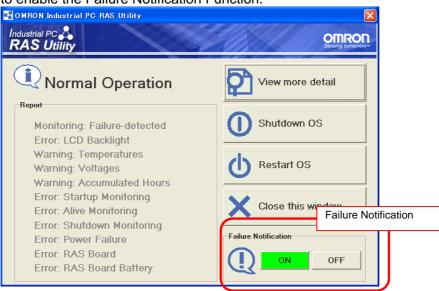

The icon shows the status of the Failure Notification Function.

| 🛃 🏷 🖳 11:40 | Failure Notification is enabled.  |
|-------------|-----------------------------------|
| 🥳 🏷 🖳 11:41 | Failure Notification is disabled. |

3. When Failure Notification is enabled, the following pop-up window will be displayed if a failure occurs. The window will display details on the current failure.

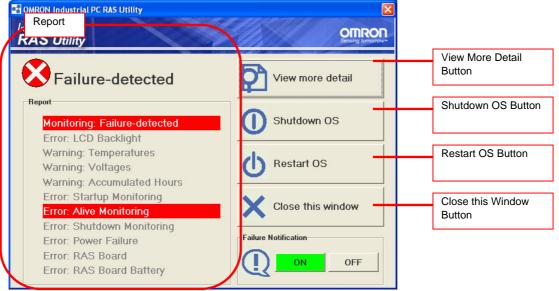

Note: For details on using this window, refer to the RAS Utility's Help function.

4-4-3 Checking the PC's Operating Status using the Status Monitor

### 4-4-3 Checking the PC's Operating Status using the Status Monitor

Detailed information can be displayed on the Industrial PC.

• **RAS Board:** This tab page shows information on the occurrence of failures and the RAS Board's operating status.

| _                                                                                                    |                    | Board o oporating status.                                                                                       |                                                                                                    |
|----------------------------------------------------------------------------------------------------|--------------------|----------------------------------------------------------------------------------------------------|----------------------------------------------------------------------------------------------------|
| the second second second second second second second second second second second second second second second se | dustrial PC RAS Ut | Bey second second second second second second second second second second second second second second second se |                                                                                                    |
| Action Settings                                                                                                 |                    |                                                                                                    |                                                                                                    |
| 尼間                                                                                                    | 🗒 🗞 🖻              | ?                                                                                                    |                                                                                                    |
| E.                                                                                                    | TLG                | la cr                                                                                                    | A CONTRACT OF CONTRACT OF CONTRACT OF CONTRACT OF CONTRACT OF CONTRACT OF CONTRACT OF CONTRACT OF CONTRACT OF C |
| Summery                                                                                                    |                    | Battery                                                                                                    | ОК                                                                                                    |
| starridy                                                                                                    | 🔋 SH 😣             | Alive Monitoring                                                                                                | Alive error detected. Suspended due to the error detection.                                                     |
|                                                                                                    | 🛛 🖸 👷              | Startup Monitoring                                                                                              | Enabled                                                                                                    |
| Information                                                                                                    | 8 🛔 💽              | Shutdown Monitoring                                                                                             | Enabled                                                                                                    |
|                                                                                                    | 880                | Powersupply Monitoring                                                                                          | Enabled                                                                                                    |
| 墨                                                                                                    | N A                | Monitoring Mode                                                                                                 | Failure-detected                                                                                                |
| Log Viewer                                                                                                    | \   🔘              | Action on Alive/Startup/Shutdown Errors                                                                         | Enabled (DIPSW8 is OFF)                                                                                         |
|                                                                                                    | \   🔘              | SRAM                                                                                                    | ОК                                                                                                    |
|                                                                                                    | \  🔘               | Clock                                                                                                    | ОК                                                                                                    |
|                                                                                                    |                    | Diagnostics                                                                                                    | ОК                                                                                                    |
|                                                                                                    |                    |                                                                                                    |                                                                                                    |
|                                                                                                    | Accureulated Hours | Detected Ensis PAS Board Motherboard LDD                                                                        |                                                                                                    |
|                                                                                                    | 1                  |                                                                                                    |                                                                                                    |

• Motherboard: This tab page shows the Motherboard's voltage and temperature information.

| 🖸 OWRON Industrial PC RAS Utility |                                                                                                    |                     |                                           |                                                                                                    |
|-----------------------------------|----------------------------------------------------------------------------------------------------|---------------------|-------------------------------------------|----------------------------------------------------------------------------------------------------|
| Action Settings                   | Нер                                                                                                    |                     | li sin sin sin sin sin sin sin sin sin si | STREET, STREET, STREET, STREET, STREET, STREET, STREET, STREET, STREET, STREET, STREET, STREET, STREET, STREET, |
|                                   | 🗒 % 💕                                                                                                    |                     |                                           |                                                                                                    |
| Ţ                                 | T.         Category         Value         Dec.           Ø         2.5V         2.483V         None           Ø         Vccp         1.068         0 |                     |                                           |                                                                                                    |
| Sunnay                            |                                                                                                    | 2.5V                | 2.483 V                                   | Normal                                                                                                    |
|                                   |                                                                                                    | Vccp                | 1.068 V                                   | Normal                                                                                                    |
| Information                       |                                                                                                    | VTR                 | 3.3024 V                                  | Normal                                                                                                    |
|                                   | CPU Temperature 3 deg O                                                                                                    | 5V                  | 5.044 V                                   | Normal                                                                                                    |
| B                                 |                                                                                                    | 12V                 | 12.028 V                                  | Normal                                                                                                    |
| Log Viewer                        |                                                                                                    | HVCC                | 3.3024 V                                  | Normal                                                                                                    |
|                                   |                                                                                                    | 1.5V                | 1.52 V                                    | Normal                                                                                                    |
|                                   |                                                                                                    | 1.8V                | 1.719 V                                   | Normal                                                                                                    |
|                                   |                                                                                                    | CPU Temperature     | 43 deg.C                                  | Normal                                                                                                    |
|                                   |                                                                                                    | Chipset Temperature | 50 deg.C                                  | Normal                                                                                                    |
|                                   | Accumulated Hours Detected Errors RAS Board Motheboard LCD                                                                                           |                     |                                           |                                                                                                    |

Note: For details on using this window, refer to the RAS Utility's Help function.

### 4-4-4 Log Viewer (Filter and Find)

The RAS Utility obtains the log from the RAS Board and Motherboard. The log data can be analyzed efficiently with the Filter and Find Functions.

|                                |                                                                                                    | r arretterio. |               |                  |  |
|--------------------------------|----------------------------------------------------------------------------------------------------|---------------|---------------|------------------|--|
| S OMRON In                     | dustrial PC RAS Utility                                                                                        |               |               |                  |  |
| <u>A</u> ction <u>S</u> ettine | s <u>H</u> elp                                                                                                 |               |               |                  |  |
|                                | Log List                                                                                                    |               |               |                  |  |
|                                | C Date/Time Major Category Minor Category                                                                      | J             | Value Descrip | tion 🔼           |  |
| <b>1</b>                       | 2006/06/12 18:54:12 Machine Operation Startup Complete<br>Startup Complete                                     |               |               | rtup/restart pro |  |
| Summary                        | 🕺 2006/06/12 18:53:35 Machine Failure Shutdown Erro                                                            | 10            | 0442 The shu  | itdown/restart   |  |
|                                | 2006/06/12 18:53:31 Machine Operation Shutdown Initi                                                           |               |               | utdown/restart ( |  |
|                                | 2006/06/12 18:52:04 Machine Operation Startup Comple<br>2006/06/12 18:51:31 Machine Operation Startup Initiate |               |               | rtup/restart pro |  |
| <u> </u>                       | 2006/06/12 18:51:31 Machine Operation Startup Initiate                                                         | d             | 0400 The sta  | rtun nrocess w 🎽 |  |
|                                |                                                                                                    |               |               |                  |  |
| Information                    | Filter Name                                                                                                    | Save Filter   | Delete        |                  |  |
|                                |                                                                                                    |               |               |                  |  |
|                                | From First Log 💽 2006/06/12 💌                                                                                  | 18:55:03      |               |                  |  |
| l≣γ                            | To Last Log 🔽 2006/06/12 👻                                                                                     | 18:55:03      |               |                  |  |
| Log Viewer                     | Type O Normal Caution                                                                                          | Marning       | 😣 Failure     |                  |  |
|                                |                                                                                                    |               |               |                  |  |
|                                | Category Machine Operation Machine Failure                                                                     | POST Error    |               |                  |  |
|                                | Voltage Temperature                                                                                            |               | More Details  |                  |  |
|                                |                                                                                                    | Apply         | Clear         |                  |  |
|                                |                                                                                                    |               |               |                  |  |
|                                | Filter Find                                                                                                    |               |               |                  |  |
|                                | RAS Application Security System                                                                                |               |               |                  |  |
|                                | RAS Application Security System                                                                                |               |               |                  |  |

### • Filter

Displays a list of the log data that meet the filter conditions.

| Filter Name |                   | •               | Save Filter         | Delete                |
|-------------|-------------------|-----------------|---------------------|-----------------------|
| From        | First Log         | 2006/06/12      | 18:55:03            |                       |
| То          | Last Log 🗨        | 2006/06/12      | 18:55:03            |                       |
| Туре        | Normal            | 🔥 Caution       | \Lambda Warning     | 😣 Failure             |
| Category    | Machine Operation | Machine Failure | POST Error          |                       |
|             | Voltage           | Temperature     |                     | More Details          |
|             |                   |                 | Alu                 | Class                 |
| Category    |                   |                 | POST Error<br>Apply | More Details<br>Clear |

#### • Find

Focuses on the log data that meets the search conditions.

| Туре   | Information | 🔥 Warning | 😣 Error |      |
|--------|-------------|-----------|---------|------|
| Source |             |           | -       | •    |
| Event  |             | User      |         |      |
|        |             |           |         |      |
|        |             |           | Up      | Down |

Note: For details on using this window, refer to the RAS Utility's Help function.

4-4 RAS Utility Functions4-4-4 Log Viewer (Filter and Find)

# **Section 5**

# Maintenance

## 5-1 Maintenance

Perform all maintenance work stipulated here to ensure optimum performance of the NSA-series Industrial PC.

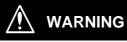

Do not disassemble, cut, modify, or burn the product, and do not touch internal parts while the power is ON. Doing so may cause electric shock or fire.

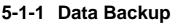

Always back up your data and keep the backup in a safe place because the NSA-series Industrial PC may have to be sent out for repairs or replaced if a malfunction should occur.

## 5-1-2 Spare Units

We recommend that you always keep spare Units on hand to get your system up and running again as quickly as possible in case a malfunction should occur or the screen becomes unreadable upon reaching the lifetime of the backlight.

## 5-1-3 Backlights

The LCD module will have to be replaced if the contrast on the display declines and the screen becomes difficult to read.

#### ■ Guidelines for Replacing the Backlight (LCD Module)

A period of 50,000 hours of operation at room temperature with normal humidity can be considered as a guideline for replacing the backlight. The service life of the backlight can vary significantly with the ambient temperature. It is shortened by extremely high or low temperatures, falling off sharply under low-temperature conditions. Be sure to replace the backlight if the screen darkens and becomes difficult to read.

### 5-1-4 Batteries

One lithium battery on the motherboard and another on the RAS board are used to back up the calendar, clock, and log data. The service life of these batteries is approximately five years in an operating environment maintained at 25°C and is shorter in environments with a higher ambient temperature. Replace the batteries periodically depending on the operating environment. Motherboard battery: NSA-BAT01 RAS board battery: NSA-BAT01

#### Guidelines for Replacing Batteries

The guidelines for replacing lithium batteries are as follows:

- Five years have elapsed since a new battery was installed.
- The BATLOW indicator on the RAS Board is lit (the RAS Board battery only).

Note

- Dispose of any battery that has been dropped on the floor or otherwise subjected to excessive shock, as this may cause the battery fluid to leak.
- Make sure you have the correct type of battery and that you install it properly.

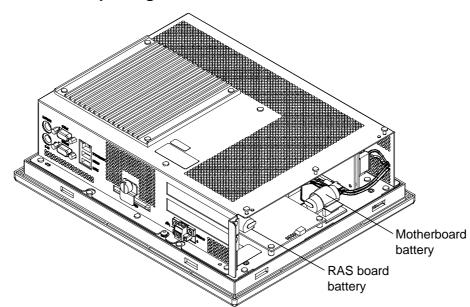

#### Procedure for Replacing Batteries

5

## 5-2 Cleaning and Inspecting

Clean and inspect the NSA-series Industrial PC regularly to ensure optimal performance.

### 5-2-1 Cleaning

The display becomes difficult to read when it gets dirty. Be sure to clean it regularly as described below.

Use a soft, dry cloth to wipe off the display every day. Do not use excessive force to clean a display that is very dirty because you may damage the front panel. Instead, moisten the cloth first to remove the dirt.

- If wiping the display with a dry cloth fails to remove the dirt, moisten the cloth with a highly diluted solution of mild detergent (2%) and then wring the cloth well before using it to wipe off the display.
- Adhering rubber, vinyl, or tape to the Unit for extended periods of time will stain the NSA-series Industrial PC. Remove these items from the Unit each time you clean it.

#### Note

Never use chemically treated cloth or volatile solvents, such as benzene or thinner, to clean the product.

## 5-2-2 Inspecting

Inspect the NSA-series Industrial PC once or twice a year. Shorten the interval between inspections if the operating environment is extremely warm, moist, or dusty.

#### Inspection Items

Inspect the following items to make sure they are within acceptable levels according to the judgment criteria. If the inspection results fall outside these levels, improve the operating environment and re-tighten screws or take other measures to bring the results back within the acceptable range.

| Inspection item              | Inspection details                                                        | Judgement criteria                                                     | Inspection<br>method  |
|------------------------------|---------------------------------------------------------------------------|------------------------------------------------------------------------|-----------------------|
| Supply voltage               | Power terminal voltage fluctuation                                        | Allowable voltage fluctuation range (24 VDC±15%)                       | Circuit tester        |
| Ambient operating conditions | Ambient temperature in the<br>operating panel and near the<br>LCD display | 0 to 50°C (See 1-2-2.)                                                 | Thermometer           |
|                              | Ambient humidity in the operating panel and near the LCD display          | 10% to 85% (See 1-2-2.)                                                | Hygrometer            |
|                              | Presence of dust                                                          | No dust built up.                                                      | Visual                |
|                              | Presence of oil build up                                                  | No specks of oil between the<br>front panel and the molded<br>plastic. | Visual                |
| Mounting conditions          | Loose Mounting Brackets                                                   | Tightened to the specified torque                                      | Torque<br>screwdriver |

| Inspection item | Inspection details               | Judgement criteria                                                                                     | Inspection<br>method         |
|-----------------|----------------------------------|----------------------------------------------------------------------------------------------------|------------------------------|
|                 | Cable connector status           | Connectors are fully inserted,<br>locked in place, and show no<br>signs of looseness.                  | Phillips head<br>screwdriver |
|                 | Loose screws on external wiring  | No looseness.                                                                                          | Flat-blade<br>screwdriver    |
|                 | External connecting cable status | No problems such as cuts or cracks.                                                                    | Visual, circuit tester       |
| Consumables     | Backlight contrast               | Sufficient contrast<br>Service life at room temperature<br>(25°C): Use 50,000 hours as a<br>guideline. | Visual                       |
|                 | Batteries                        | 5 years at room temperature (25°C)                                                                     | Replace every 5 years.       |

Note

• Do not attempt to disassemble, repair, or modify the product in any way.

• Dispose of the product and batteries according to local ordinances as they apply. Have qualified specialists properly dispose of used batteries as industrial waste.

# 5-2 Cleaning and Inspecting5-2-2 Inspecting

## **Appendix 1 BIOS Setup**

This section describes the procedure for using the BIOS setup menu of the NSA-series Industrial PC. The screens shown in this document are only examples and may differ slightly from the actual screens depending on the product.

## Appendix 1-1 Using the Setup Menu

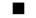

#### Starting Up and Exiting the BIOS Setup Menu

A message box like the one shown below will be displayed at the bottom of the screen when the system power supply is turned ON.

| Logo Displayed:               |  |  |
|-------------------------------|--|--|
| Press F2 for System Utilities |  |  |

Logo Not Displayed: Press <F2> to enter SETUP.

1. Press the F2 Key while the message box is displayed to launch the setup menu.

2. The Main Setting Screen will be displayed.

Note: You must enter a password if one has been set.

3. Use the Down, Left, or Right Arrow Key to go to the next item and use the Enter Key to select the item.

Note: Refer to Appendix 1-5 Main Menu for details on individual screens.

Select the Exit Screen to exit from the setup menu. Note: Refer to *Appendix 1-11 Exit Menu* for details on exit options.

#### Note

The RAS Board's startup monitoring is performed even during BIOS setup. Disable the startup monitoring function when making the BIOS settings. If the startup monitoring function cannot be disabled, turn ON pin 8 of the DIP switch to disable the Action on Error function.

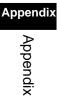

#### Help Field Menu Bar Explains the item that is Displays menu items. currently selected. PhoenixBIOS Setup Utility Main Item Specific Help System Time: [09:50:46] System Date: [08/25/2005] [80026MB] ► IDE Channel 0 Master ► IDE Channel O Slave [None] ► IDE Channel 1 Master [None] ▶ IDE Channel 1 Slave [None] ► IDE Channel 2 Master None ► IDE Channel 3 Master None 640 KB System Memory: 1038336 KB Extended Memory: F1 Help ↑↓ Select Item -/+ Change Values F9 Setup Defaults Esc Exit $\leftarrow \rightarrow$ Select Menu Enter Select $\blacktriangleright$ Sub-Menu F10 Save and Exit Setting Field Key List Displays the items and settings available from each Displays a brief description menu. Use the Up, Down, Left, and Right Arrow of available keys. Keys to select an item. The item that is currently selected will be highlighted in reverse.

## Appendix 1-2 Screen Configuration

## Appendix 1-3 BIOS Setup Menu Keys

BIOS setup items can only be set from a keyboard. The following table lists the keys that are available from the BIOS setup utility and what the keys mean.

| Кеу                      | Meaning                                                          |  |
|--------------------------|------------------------------------------------------------------|--|
| $\leftarrow \rightarrow$ | Switches menus.                                                  |  |
| $\uparrow \downarrow$    | Selects the item that will be set.                               |  |
| -/+                      | Increases or decreases a value.                                  |  |
| Tab                      | Moves to the next field.                                         |  |
| Shift+Tab                | Moves to the previous field.                                     |  |
| F1                       | Displays the General Help Window for BIOS setup.                 |  |
| F9                       | Loads the default configuration value.                           |  |
| F10                      | Saves the settings to CMOS and exits the BIOS setup utility.     |  |
| ESC                      | Moves to the Exit Menu or moves to the Main Menu from a Submenu. |  |
| Enter                    | Sets a value and moves to a submenu if one is available.         |  |

## Appendix Appendix

## Appendix 1-4 Menu Configuration

The BIOS Menu lists the following selections. Submenus may be provided for more specific settings.

| Menu     | Description                                                                           | Reference      |
|----------|---------------------------------------------------------------------------------------|----------------|
| Main     | Sets the basic system configuration options.                                          | Appendix -1-5  |
| Advanced | Sets the Advanced Features available on your system's chipset.                        | Appendix -1-6  |
| Intel    | Sets the ECC and video function options for the<br>chipset.                           | Appendix -1-7  |
| Security | Sets the user and supervisor passwords as well as the backup and virus check options. | Appendix -1-8  |
| Power    | Sets the operation that will be executed after a power failure.                       | Appendix -1-9  |
| Boot     | Sets the device startup order.                                                        | Appendix -1-10 |
| Exit     | Exits the setup menu and saves, restores, or deletes<br>EEPROM settings.              | Appendix -1-11 |

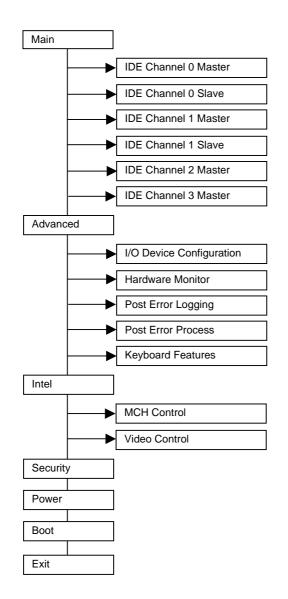

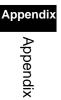

## Appendix 1-5 Main Menu

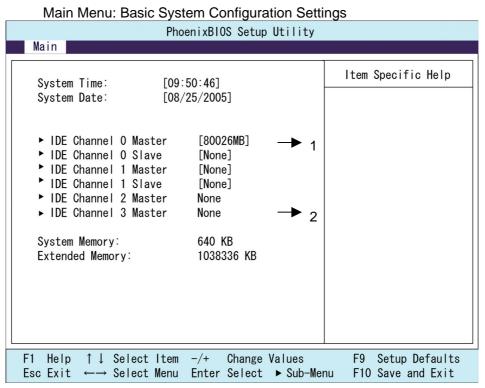

| Function          | Setting    | Description                     |
|-------------------|------------|---------------------------------|
| System Time       | HH:MM:SS   | Sets the system clock.          |
| System Date       | MM/DD/YYYY | Sets the system date.           |
| IDE Channel 0     |            | Moves to submenu 1.             |
| Master & Slave    |            |                                 |
| IDE Channel 1     | [None]     | Secondary IDE is not available. |
| Master & Slave    |            |                                 |
| IDE Channel 2 & 3 |            | Moves to submenu 2.             |
| Master            |            |                                 |
| System Memory     | N/A        | Displays the capacity of the    |
|                   |            | conventional memory detected at |
|                   |            | startup.                        |
| Extended Memory   | N/A        | Displays the capacity of the    |
|                   |            | extended memory detected at     |
|                   |            | startup.                        |

Note: The settings shown in the table are initial values.

| PhoenixBIOS Setup Utility                                                                                                    |                    |
|----------------------------------------------------------------------------------------------------|--------------------|
| Main                                                                                                    |                    |
| IDE Channel O Master [80026MB]                                                                                                    | Item Specific Help |
| Type: [Auto]<br>LBA Format<br>Total Sectors: 156301488<br>Maximum Capacity: 80026MB<br>Multi-Sector Transfers: [16 Sectors]<br>LBA Mode Control: [Enabled]<br>32 Bit 1/0: [Disabled]<br>Transfer Mode: [FP10 4/ DMA 2]<br>Ultra DMA Mode: [Disabled] |                    |
| F1 Help ↑↓ Select Item -/+ Change Values<br>Esc Exit ←→ Select Menu Enter Select ▶ Sub-Men                                                                                                    |                    |

#### (1) IDE Channel 0 Master Sub-Menu: IDE Settings

| Function               | Setting         | Description                               |
|------------------------|-----------------|-------------------------------------------|
| Туре                   | [Auto]          | Sets the type of device that is           |
|                        | None            | connected to the system. Normally         |
|                        | ATAPI Removable | select the Auto option.                   |
|                        | CD-ROM          |                                           |
|                        | IDE Removable   |                                           |
|                        | Other ATAPI     |                                           |
|                        | User            |                                           |
| Total Sectors          | N/A             | Displays the total number of sectors.     |
| Maximum Capacity       | N/A             | Displays the total capacity.              |
| Multi-Sector Transfers | [16 Sectors]    | Sets the number of sectors sent per       |
| (Not available if the  |                 | block.                                    |
| Auto option is         |                 |                                           |
| selected.)             |                 |                                           |
| LBA Mode Control       | [Enabled]       | Enables the LBA mode.                     |
| (Not available if the  |                 |                                           |
| Auto option is         |                 |                                           |
| selected.)             |                 |                                           |
| 32 Bit I/O             | [Disabled]      | Enables or disables 32-bit data transfers |
|                        | Enabled         | between the CPU and IDE.                  |
| Transfer Mode          | [FPIO 4/ DMA 2] | Selects the method used to transfer       |
| (Not available if the  |                 | data between the hard disk and system     |
| Auto option is         |                 | memory.                                   |
| selected.)             |                 |                                           |
| Ultra DMA Mode         | [Disabled]      | Sets the ultra DMA mode for transferring  |
| (Not available if the  |                 | data.                                     |
| Auto option is         |                 |                                           |
| selected.)             |                 |                                           |

Note: The settings shown in the table are initial values.

The settings shown in the table above are values with an 80-Gbyte hard disk connected.

| PhoenixBIOS Setup Utility                                                                                                    |                                           |  |
|----------------------------------------------------------------------------------------------------|-------------------------------------------|--|
| Main                                                                                                    |                                           |  |
| IDE Channel 2 Slave [None]                                                                                                    | Item Specific Help                        |  |
| Type: [Auto]<br>Multi-Sector Transfers: [Disabled]<br>LBA Mode Control: [Disabled]<br>32 Bit 1/0: [Disabled]<br>Transfer Mode: [Standard]<br>Ultra DMA Mode: [Disabled] |                                           |  |
| F1 Help ↑↓ Select Item -/+ Change Values<br>Esc Exit ←→ Select Menu Enter Select ► Sub-Men                                                                              | F9 Setup Defaults<br>nu F10 Save and Exit |  |

#### (2) IDE Channel 2 & 3 Master Sub-Menu: IDE Settings

| Function               | Setting         | Description                               |
|------------------------|-----------------|-------------------------------------------|
| Туре                   | [Auto]          | Sets the type of device that is           |
|                        | None            | connected to the system.                  |
|                        | ATAPI Removable |                                           |
|                        | CD-ROM          |                                           |
|                        | IDE Removable   |                                           |
|                        | Other ATAPI     |                                           |
|                        | User            |                                           |
| Multi-Sector Transfers | [Disabled ]     | Sets the number of sectors sent per       |
| (Not available if the  |                 | block.                                    |
| Auto option is         |                 |                                           |
| selected)              |                 |                                           |
| LBA Mode Control       | [Disabled]      | Enables the LBA mode.                     |
| (Not available if the  |                 |                                           |
| Auto option is         |                 |                                           |
| selected)              |                 |                                           |
| 32 Bit I/O             | [Disabled]      | Enables or disables 32-bit data transfers |
|                        | Enabled         | between the CPU and IDE.                  |
| Transfer Mode          | [Standard]      | Selects the method used to transfer       |
| (Not available if the  |                 | data between the hard disk and system     |
| Auto option is         |                 | memory.                                   |
| selected)              |                 |                                           |
| Ultra DMA Mode         | [Disabled]      | Sets the ultra DMA mode for transferring  |
| (Not available if the  |                 | data.                                     |
| Auto option is         |                 |                                           |
| selected)              |                 |                                           |

Note: The settings shown in the table are initial values.

The settings shown in the table above are values with a SATA hard disk connected.

## Appendix 1-6 Advanced Menu

Function

| Advanced Menu: Chipset Expanded Function                                                                                                    | Settings                                                                                                    |
|----------------------------------------------------------------------------------------------------|----------------------------------------------------------------------------------------------------|
| PhoenixBIOS Setup Utility                                                                                                    |                                                                                                    |
| Advanced                                                                                                    |                                                                                                    |
| Installed O/S: [WinXP]<br>Reset Configuration Data: [No]<br>Large Disk Access Mode: [DOS]<br>Serial ATA: [Disabled]<br>• 1/0 Device Configuration<br>• Hardware Monitor<br>• Post Error Logging<br>• Post Error Process<br>• Keyboard Features<br>• Keyboard Features<br>Legacy USB Support: [Disabled]<br>Summary screen: [Enabled]<br>Boot-time Diagnostic Screen: [Enabled]<br>QuickBoot Mode: [Disabled] | Item Specific Help                                                                                               |
| F1 Help ↑↓ Select Item -/+ Change Values<br>Esc Exit ←→ Select Menu Enter Select ▶ Sub-Mer                                                                                                    | and the second second second second second second second second second second second second second second second |

Setting

Description

| Installed O/S               | Other      | Selects the operating system that is  |
|-----------------------------|------------|---------------------------------------|
|                             | Win2000    | installed on your system.             |
|                             | [WinXP]    |                                       |
| Reset Configuration Data    | [No]       | Select Yes if you want to clear       |
|                             | Yes        | Extended System Configuration Data    |
|                             |            | (ESCD) area.                          |
| Large Disk Access Mode      | Other      | Sets the large disk access mode.      |
|                             | [DOS]      |                                       |
| Serial ATA                  | [Disabled] | Enables or disables the serial ATA    |
|                             | Enabled    | bus.                                  |
| SATA RAID Enable            | [Disabled] | Enables or disables RAID functions    |
| (Serial ATA: Available only | Enabled    | via serial ATA.                       |
| when enabled is selected)   |            |                                       |
| I/O Device Configuration    |            | Moves to submenu 3.                   |
| Hardware Monitor            |            | Moves to submenu 4.                   |
| Post Error Logging          |            | Moves to submenu 5.                   |
| Post Error Process          |            | Moves to submenu 6.                   |
| Keyboard Features           |            | Moves to submenu 7.                   |
| Legacy USB Support          | [Disabled] | Enables or disables support for the   |
|                             | Enabled    | Legacy Universal Serial Bus. Normally |
|                             |            | select the Disabled option.           |
| Summary Screen              | Disabled   | Displays the System Summary           |
|                             | [Enabled]  | Screen.                               |

| Function          | Setting    | Description                             |
|-------------------|------------|-----------------------------------------|
| Boot-time         | Disabled   | Displays the Self-diagnosis Screen. The |
| Diagnostic Screen | [Enabled]  | OMRON Logo is not displayed when        |
|                   |            | this function is enabled.               |
| Quick Boot Mode   | [Disabled] | Selects the Quickboot Mode for startup. |
|                   | Enabled    |                                         |

Note: The settings in the table are initial values.

#### (3) I/O Device Configuration Settings

| ·                                                                                                    |                                                                        |
|----------------------------------------------------------------------------------------------------|------------------------------------------------------------------------|
| PhoenixBIO                                                                                           | S Setup Utility                                                        |
| Advanced                                                                                             |                                                                        |
| I/O Device Configuration                                                                             | Item Specific Help                                                     |
| COM Port 1: [Enabled]<br>Base I/O address: [3F8]<br>Interrupt: [IRQ 4]                               |                                                                        |
| COM Port 2: [Enabled]<br>Base I/O address: [2F8]<br>Interrupt: [IRQ 3]                               |                                                                        |
| COM Port 3: [Enabled]<br>Base I/O address: [3E8]<br>Interrupt: [IRQ 6]                               |                                                                        |
| COM Port 4: [Enabled]<br>Base I/O address: [2E8]<br>Interrupt: [IRQ 5]                               |                                                                        |
| F1 Help $\uparrow \downarrow$ Select Item -/+<br>Esc Exit $\leftarrow \rightarrow$ Select Menu Enter | Change Values F9 Setup Defaults<br>Select ▲ Sub-Menu F10 Save and Exit |

# Appendix Appendix

### Appendix 1 BIOS Setup Appendix 1-6 Advanced Menu

| Function         | Setting   | Description                              |
|------------------|-----------|------------------------------------------|
| COM Port 1       | Disabled  | Enables or disables COM port 1.          |
|                  | [Enabled] |                                          |
| Base I/O address | [3F8]     | Selects the I/O address allocated to the |
|                  | 2FB       | COM port.                                |
|                  | 3E8       |                                          |
|                  | 2E8       |                                          |
| Interrupt        | [IRQ 4]   | Selects the IRQ allocated to the COM     |
|                  | IRQ 3     | port.                                    |
| COM Port 2       | Disabled  | Enables or disables COM port 2.          |
|                  | [Enabled] |                                          |
| Base I/O address | 3F8       | Selects the I/O address allocated to the |
|                  | [2F8]     | COM port.                                |
|                  | 3E8       |                                          |
|                  | 2E8       |                                          |
| Interrupt        | IRQ 4     | Selects the IRQ allocated to the COM     |
|                  | [IRQ 3]   | port.                                    |
| COM Port 3       | Disabled  | Enables or disables COM port 3.          |
|                  | [Enabled] |                                          |
| Base I/O address | 3F8       | Selects the I/O address allocated to the |
|                  | 2FB       | COM port.                                |
|                  | [3E8]     |                                          |
|                  | 2E8       |                                          |
|                  | 220       |                                          |
|                  | 228       |                                          |
|                  | 238       |                                          |
|                  | 338       |                                          |
| Interrupt        | IRQ 5     | Selects the IRQ allocated to the COM     |
|                  | [IRQ 6]   | port.                                    |
| COM Port 4       | Disabled  | Enables or disables COM port 4.          |
|                  | [Enabled] |                                          |
| Base I/O address | 3F8       | Selects the I/O address allocated to the |
|                  | 2FB       | COM port.                                |
|                  | 3E8       |                                          |
|                  | [2E8]     |                                          |
|                  | 220       |                                          |
|                  | 228       |                                          |
|                  | 238       |                                          |
|                  | 338       |                                          |
| Interrupt        | [IRQ 5]   | Selects the IRQ allocated to the COM     |
|                  | IRQ 6     | port.                                    |

Note: The settings in the table are initial values.

Appendix

#### (4) Hardware Monitor Settings

| PhoenixBIOS Setup Utility                                                                                                    |                                                            |                    |  |
|----------------------------------------------------------------------------------------------------|------------------------------------------------------------|--------------------|--|
| Advance                                                                                                    | Advanced                                                   |                    |  |
| Hard                                                                                                    | dware Monitor                                              | Item Specific Help |  |
| V+12 =<br>V+1.5 =<br>V+1.8 =<br>V+2.5 =<br>V+3.3 =<br>V+5 =<br>Vccp =<br>VHVCC =<br>CPU Temp =<br>Ambient Temp =<br>FAN 1 speed =<br>FAN 2 speed = | 33 °C/91 ° F<br>4671 RPM                                   |                    |  |
| F1 Help ↑↓ Sele<br>Esc Exit ←→ Sele                                                                                                    | ot Item -/+ Change Values<br>ot Menu Enter Select ▶ Sub-Me |                    |  |

| Function     | Setting      | Description        |
|--------------|--------------|--------------------|
| V+12         | Display only | +12 V              |
| V+1.5        | Display only | +1.5 V             |
| V+1.8        | Display only | +1.8 V             |
| V+2.5        | Display only | +2.5 V             |
| V+3.3        | Display only | +3.3 V             |
| V+5          | Display only | +5 V               |
| Vccp         | Display only | +1.05 V            |
| VHVCC        | Display only | +3.3 V             |
| CPU Temp     | Display only | CPU temperature    |
| Ambient Temp | Display only | System temperature |
| FAN 1 speed  | Display only | CPU fan rpm        |
| FAN 2 speed  | Display only | System fan rpm     |

Note: The settings in the table are initial values.

The display will show 0 RPM if no fan is connected.

## (5) POST Error Logging : POST Error Log Settings

| PhoenixBIOS Setup Utility<br>Advanced                                                                                                    |                    |  |
|----------------------------------------------------------------------------------------------------|--------------------|--|
| Post Error Logging                                                                                                    | Item Specific Help |  |
| Post Error Logging [Enabled]<br>Clear All Error                                                                                                    |                    |  |
| <ul> <li>View Post Error Log [View Log]</li> <li>1. Post Error Code: 54h Time:14 M/D:08/23</li> <li>2. Post Error Code: 51h Time:14 M/D:08/23</li> <li>3. Post Error Code: 54h Time:16 M/D:08/24</li> <li>4. Post Error Code: 51h Time:16 M/D:08/24</li> </ul> |                    |  |
| F1 Help ↑↓ Select Item -/+ Change Values<br>Esc Exit ←→ Select Menu Enter Select ► Sub-Me                                                                                                    |                    |  |

| Function            | Setting    | Description                         |
|---------------------|------------|-------------------------------------|
| Post Error Logging  | Disabled   | Enables or disables POST error      |
|                     | [Enabled]  | logging when an error occurs.       |
| Clear All Error     | N/A        | Deletes all POST error logs.        |
| View Post Error Log | [View Log] | Displays the POST error logs. Up to |
|                     | Hide Log   | 32 POST error log records can be    |
|                     |            | saved in the EEPROM.                |

Note: The settings in the table are initial values.

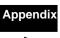

| PhoenixBIOS Setup Utility                                                                                                    |                    |  |
|----------------------------------------------------------------------------------------------------|--------------------|--|
| Advanced                                                                                                    |                    |  |
| Post Error Process                                                                                                    | Item Specific Help |  |
| Mode: [Normal]                                                                                                    |                    |  |
|                                                                                                    |                    |  |
|                                                                                                    |                    |  |
| F1 Help $\uparrow \downarrow$ Select Item -/+ Change Values<br>Esc Exit $\leftarrow \rightarrow$ Select Menu Enter Select $\blacktriangleright$ Sub-Me |                    |  |

| ( | (6)          | POST | Error | Process  | Settings |
|---|--------------|------|-------|----------|----------|
|   | , <b>v</b> , |      |       | 11000000 | ooungo   |

|                             | 0          |                                          |
|-----------------------------|------------|------------------------------------------|
| Function                    | Setting    | Description                              |
| Mode                        | [Normal]   | Selects the operation that will be       |
|                             | Retry      | performed when a POST error occurs.      |
|                             | Auto       | Normal: Shuts down after an error        |
|                             |            | occurs.                                  |
|                             |            | Retry: Shuts down when the number of     |
|                             |            | retries is exceeded or turns the power   |
|                             |            | OFF.                                     |
|                             |            | Auto: Ignores the error and resumes      |
|                             |            | startup.                                 |
| Retry Counter               | 1          | Sets the number of retries from 1 to 15. |
| (Mode: Available only when  | 2          |                                          |
| Retry is selected.)         | [3]        |                                          |
|                             | 4          |                                          |
|                             |            |                                          |
|                             |            |                                          |
|                             | 14         |                                          |
|                             | 15         |                                          |
| Timer                       | 1          | Sets the amount of time before the next  |
| (Mode: Available only when  | [3]        | retry after a POST error occurs.         |
| Retry or Auto is selected.) | 5          |                                          |
|                             | 10         |                                          |
|                             | 15         |                                          |
| Auto Resume                 | [Enabled]  | Selects whether to ignore the error      |
| (Mode: Available only when  | Disabled   | when the number retries for a POST       |
| Retry is selected.)         |            | error is exceeded and resumes startup.   |
| Power Off                   | Enabled    | Selects whether to turn the power OFF    |
| (Mode: Available only when  | [Disabled] | when the number of retries is exceeded   |
| Retry is selected.)         |            | for a POST error.                        |

Note: The settings in the table are initial values.

Appendix

#### (7) Keyboard Features

| PhoenixBIOS Setup Utility<br>Advanced                                                            |                                                  |                                           |  |
|--------------------------------------------------------------------------------------------------|--------------------------------------------------|-------------------------------------------|--|
| Keyboard Feature                                                                                 | es                                               | Item Specific Help                        |  |
| NumLock:<br>Key Click:<br>Keyboard auto-repeat rate:<br>Keyboard auto-repeat delay:<br>KBC Error |                                                  |                                           |  |
| F1 Help ↑↓ Select Item -/+<br>Esc Exit ←→ Select Menu Ent                                        | sector and the Theorem and the sector sector and | F9 Setup Defaults<br>nu F10 Save and Exit |  |

| Function             | Setting    | Description                                |
|----------------------|------------|--------------------------------------------|
| NumLock              | [Auto]     | Enables the NumLock Key on the             |
|                      | On         | keyboard.                                  |
|                      | Off        |                                            |
| Key Click            | [Disabled] | Enables or disables the audible beep       |
|                      | Enabled    | when a key is pressed on the keyboard.     |
| Keyboard auto-repeat | [30/sec]   | Selects the number of times per second     |
| rate                 | 26.7/sec   | to repeat a keystroke when you hold a      |
|                      | 21.8/sec   | key down.                                  |
|                      | 18.5/sec   |                                            |
|                      | 13.3/sec   |                                            |
|                      | 10/sec     |                                            |
|                      | 6/sec      |                                            |
|                      | 2/sec      |                                            |
| Keyboard auto-repeat | 1/4 sec    | Selects the delay time after a key is held |
| delay                | [1/2 sec]  | down before it begins to repeat the        |
|                      | 3/4 sec    | keystroke.                                 |
|                      | 1 sec      |                                            |
| KBC Error            | [Disabled] | Enables or disables the keyboard           |
|                      | Enabled    | connection check at startup. Normally      |
|                      |            | select the Disabled option.                |

Note: The settings in the table are initial values.

## Appendix 1-7 Intel Menu

| PhoenixBIOS Setup Utility<br>Intel                                                         |                                           |
|--------------------------------------------------------------------------------------------|-------------------------------------------|
| <ul> <li>MCH Control → 8</li> <li>Video Control → 9</li> </ul>                             | Item Specific Help                        |
| F1 Help ↑↓ Select Item -/+ Change Values<br>Esc Exit ←→ Select Menu Enter Select ▶ Sub-Men | F9 Setup Defaults<br>nu F10 Save and Exit |

| Function      | Setting | Description         |
|---------------|---------|---------------------|
| MCH Control   |         | Moves to submenu 8. |
| Video Control |         | Moves to submenu 9. |

#### (8) MCH Control

| PhoenixBIOS Setup Utility Intel                                                           |                    |
|-------------------------------------------------------------------------------------------|--------------------|
| MCH Control                                                                               | Item Specific Help |
| DDR ECC Operation: [Enabled]                                                              |                    |
| F1 Help ↑↓ Select Item -/+ Change Values<br>Esc Exit ←→ Select Menu Enter Select ► Sub-Me |                    |

| Function             | Setting   | Description                        |
|----------------------|-----------|------------------------------------|
| DDR ECC Operation    | Disabled  | Enables or disables ECC functions. |
| (Available only when | [Enabled] | It is disabled automatically when  |
| ECC memory is used)  |           | non-ECC memory is used.            |

Note: The settings in the table are initial values.

#### (9) Video Control

| PhoenixB10<br>Intel                                         | S Setup Utility                                              |
|-------------------------------------------------------------|--------------------------------------------------------------|
| Video Control                                               | Item Specific Help                                           |
| IGD-Memory Size:<br>IGD-Boot Type:                          | [PCI]<br>[UMA = 8MB]<br>[VBIOS Default]<br>[1024 × 768 LVDS] |
| F1 Help ↑↓ Select Item -/+<br>Esc Exit ←→ Select Menu Enter |                                                              |

| Function          | Setting         | Description                                    |
|-------------------|-----------------|------------------------------------------------|
| Default Primary   | [PCI]           | Selects the primary video adapter that will be |
| Video Adapter     | AGP             | used.                                          |
| IGD - Memory Size | UMA = 1MB       | Selects the size of memory that will be used   |
|                   | [UMA = 8MB]     | for graphics.                                  |
|                   | UMA = 16MB      |                                                |
|                   | UMA = 32MB      |                                                |
| IGD - Boot Type   | [VBIOS Default] | Selects the type of monitor output provided at |
|                   | CRT             | startup.                                       |
|                   | LCD             | Selecting VBIOS default will provide either a  |
|                   | CRT + LCD       | CRT or a DVI (EFP) monitor output.             |
|                   | EFP             | Note that VBIOS cannot provide a VGA and       |
|                   | CRT + EFP       | DVI monitor output at the same time. If a VGA  |
|                   |                 | and a DVI monitor are connected at the same    |
|                   |                 | time, the DVI monitor will be used.            |
| IGD – LCD Panel   | 640×480 LVDS    | Selects the type of LCD monitor that will be   |
| Туре              | 800×600 LVDS    | used.                                          |
|                   | [1024×768 LVDS] |                                                |
|                   | 1280×1024 LVDS  |                                                |
|                   | 1400×1050 LVDS1 |                                                |
|                   | 1400×1050 LVDS2 |                                                |
|                   | 1600×1200 LVDS  |                                                |
|                   | 8: Reserved     |                                                |
|                   | 16: Reserved    |                                                |

Note: The settings in the table are initial values.

The NSA-series Industrial PC does not have a connector for a CRT or DVI (EFP) monitor.

## Appendix 1-8 Security Menu

| PhoenixBIOS Setup Utility                                           |                                                |  |  |
|---------------------------------------------------------------------|------------------------------------------------|--|--|
| Secu                                                                | ity                                            |  |  |
| Supervisor Password Is:                                             | light] Item Specific Help<br>Clear<br>Clear    |  |  |
| The results where I will be considered in preventions of a prevent  | inter]<br>inter]                               |  |  |
| Virus check reminder: [[<br>System backup reminder: []              | Normal]<br>Disabled]<br>Disabled]<br>Disabled] |  |  |
| F1 Help ↑↓ Select Item -/+ Cha<br>Esc Exit ←→ Select Menu Enter Sel |                                                |  |  |

| Function               | Setting       | Description                                |
|------------------------|---------------|--------------------------------------------|
| FirstWare              | [High]        | Sets the FirstWare authentication level.   |
| Authentication         | Medium        | This setting is not available if FirstWare |
| Level                  | Low           | is not used.                               |
| Supervisor Password    | Display only  | Displays the supervisor password           |
|                        | (Clear/Set)   | status.                                    |
| User Password          | Display only  | Displays the user password status.         |
|                        | (Clear/Set)   |                                            |
| Set Supervisor         | Up to seven   | Sets the supervisor password.              |
| Password               | alphanumeric  |                                            |
|                        | characters    |                                            |
| Set User Password      | Up to seven   | Sets the user password.                    |
|                        | alphanumeric  |                                            |
|                        | characters    |                                            |
| Fixed disk boot sector | [Normal]      | Sets the level of protection for the boot  |
|                        | Write Protect | sector.                                    |
| Virus check reminder   | [Disabled]    | Displays backup and virus check            |
| System backup          | Daily         | reminders at startup. Enabled when a       |
|                        | Weekly        | password is set.                           |
|                        | Monthly       |                                            |
| Password on boot       | [Disabled]    | Requires a password on startup if          |
|                        |               | enabled.                                   |

Note: The settings in the table are initial values.

## Appendix 1-9 Power Menu

#### Power Menu: Power Management Settings

| PhoenixBIOS Setup Utility<br>Power                                                         |                                        |
|--------------------------------------------------------------------------------------------|----------------------------------------|
| After Power Failure: [Power On]                                                            | ltem Specific Help                     |
|                                                                                            |                                        |
|                                                                                            |                                        |
| F1 Help ↑↓ Select Item -/+ Change Values<br>Esc Exit ←→ Select Menu Enter Select ▶ Sub-Men | F9 Setup Defaults<br>F10 Save and Exit |

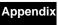

| $\mathbf{r}$ |  |
|--------------|--|
| 1            |  |
| σ            |  |
| Ō            |  |
| ā            |  |
| Ψ            |  |
| ž            |  |
| <u>u</u> .   |  |
| <u>×</u> .   |  |
|              |  |

| Function            | Setting    | Description                    |
|---------------------|------------|--------------------------------|
| After Power Failure | Stay OFF   | Selects the operation executed |
|                     | Last State | after a power failure.         |
|                     | [Power ON] | Stay OFF: Always stay OFF      |
|                     |            | Last State: Return to the most |
|                     |            | recent state.                  |
|                     |            | Power ON: Always stay ON       |

Note: The settings in the table are initial values.

Note

Normally, select the Power ON setting because the NSA-series Industrial PC does not have a START switch.

## Appendix 1-10 Boot Menu

#### Boot Menu: Startup Device Settings

|                                                                  | PhoenixBIOS Setup Utility                             |                                           |
|------------------------------------------------------------------|-------------------------------------------------------|-------------------------------------------|
|                                                                  |                                                       | Boot                                      |
| Removable Devices<br>+Hard Drive<br>CD-ROM Drive<br>Network Boot |                                                       | Item Specific Help                        |
|                                                                  | Item -/+ Change Values<br>Menu Enter Select ► Sub-Mer | F9 Setup Defaults<br>nu F10 Save and Exit |

| Function             | Setting          | Description                                |
|----------------------|------------------|--------------------------------------------|
| Priority of the Boot | Removable Device | Specifies the priority in the search for a |
| Device               | Hard Drive       | startup device.                            |
|                      | CD-ROM Drive     |                                            |
|                      | Network Boot     |                                            |

Note: Press the Enter Key to show additional devices when a value has a plus (+) sign next to it.

Appendix Appendix

## Appendix 1-11 Exit Menu

#### Exit Menu: Exiting the Setup Menu

| P                                                                                                    | hoenixBIOS Setup Utility                        |                                           |
|----------------------------------------------------------------------------------------------------|-------------------------------------------------|-------------------------------------------|
|                                                                                                    |                                                 | Exit                                      |
| Exit Saving Changes<br>Exit Discarding Changes<br>Load Setup Defaults<br>Discard Changes<br>Save Changes<br>Backup CMOS<br>Restore CMOS | [Press Enter]<br>[Press Enter]                  | ltem Specific Help                        |
| Clear EEP-ROM                                                                                                    | [Press Enter]                                   |                                           |
| F1 Help ↑↓ Select Iter<br>Esc Exit ←→ Select Men                                                                                        | m -/+ Change Values<br>u Enter Select ▶ Sub-Men | F9 Setup Defaults<br>nu F10 Save and Exit |

| Function                | Setting       | Description                                                 |
|-------------------------|---------------|-------------------------------------------------------------|
| Exit Saving Changes     | N/A           | Saves changes and exits.                                    |
| Exit Discarding Changes | N/A           | Discards changes and exits.                                 |
| Load Setup Defaults     | N/A           | Returns to default settings.                                |
| Discard Changes         | N/A           | Discards changes.                                           |
| Save Changes            | N/A           | Saves changes.                                              |
| Backup CMOS             | [Press Enter] | Saves the current CMOS settings to<br>EEPROM.               |
| Restore CMOS            | [Press Enter] | Restores the CMOS settings in<br>EEPROM to the CMOS.        |
| Clear EEP-ROM           | [Press Enter] | Clears all CMOS settings and POST error log data in EEPROM. |

Note: The settings in the table are initial values.

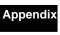

## Appendix 2 Using the EWF (Enhanced Write Filter) Function

This section describes the use of the Enhanced Write Filter function for increasing the reliability of the NSA-series Industrial PC.

## **Appendix 2-1 About the EWF Function**

To protect the OS and application software stored in the DiskOnModule (DOM) storage drive of the NSA-series Industrial PC, it is possible to prohibit the writing of data to the DOM. This is done by using the Enhanced Write Filter (EWF) function of the Windows XP Embedded OS. By using this function, any data that is to be written from the OS or application software is emulated in the main memory, so it appears to the user that the data is written or settings are changed in the same manner as in ordinary Windows operation, but in reality all data and settings changes are deleted each time Windows is restarted or the power is turned OFF. The EWF function is disabled when the NSA-series Industrial PC is shipped from the factory. To use the EWF function, you must enable it (see Appendix 2-3). When the EWF function is enabled and it is necessary to update data on the DOM due to settings changes or file updates, the updated content can be reflected as described in Appendix 2-4. Another way to do this is to disable the EWF function and update the data to the DOM directly, as described in Appendix 2-5. When any change is made to the EWF function, the Unit must be restarted for the change to take effect.

## Appendix 2-2 Confirming the Operating State of the EWF Function

Display the command prompt screen, then input the following command to confirm the operating state of the EWF function. Command: ewfmgr c:

Execution Example

| 🕰 Command Prompt                                                                                                    | - 🗆 × |
|----------------------------------------------------------------------------------------------------|-------|
| Microsoft Windows XP [Version 5.1.2600]<br>(C) Copyright 1985-2001 Microsoft Corp.<br>C:\Documents and Settings\Administrator>ewfmgr c: |       |
| Protected Volume Configuration<br>Type RAM (REG)<br>State DISABLED<br>Boot Command NO_CMD                                               |       |
| Param1 0<br>Param2 0<br>Volume ID F8 F7 F8 F7 00 7E 00 00 00 00 00 00 00 00 00<br>Device Name "DeviceNarddiskVolume1" [C:]              |       |
| Max Levels 1<br>Clump Size 512<br>Current Level 1                                                                                       |       |
| Memory used for data Ø bytes<br>Memory used for mapping Ø bytes                                                                         | -     |

Definition: State

Displays the operating state of the EWF function.

ENABLED – Indicates that the EWF function is enabled. The function will emulate writing data to the DOM.

DISABLED – Indicates that the EWF function is disabled. Data will be directly written to the DOM.

## **Appendix 2-3 Enabling the EWF Function**

Display the command prompt screen, then input the following command to enable the EWF function. After the Unit is normally restarted, the data on the DOM will not be directly written, but will be emulated on the main memory.

Command: ewfmgr c: -enable Execution example

| Command Prompt                           |                                                                                                    | - 🗆 🗙    |
|------------------------------------------|----------------------------------------------------------------------------------------------------|----------|
|                                          | XP [Version 5.1.2600]<br>5-2001 Microsoft Corp.                                                                                       | <b>_</b> |
| C:\Documents and S<br>*** Enabling over] | ettings\Administrator≻ewfmgr c: —enable<br>lay                                                                                        |          |
| Device Name<br>Max Levels                | RAM (REG)<br>DISABLED<br>ENABLE<br>0<br>F8 F7 F8 F7 00 7E 00 00 00 00 00 00 00 00 00 00<br>"\Device\HarddiskVolume1" [C:]<br>1<br>512 |          |
| Memory used for<br>Memory used for       |                                                                                                    |          |

## Appendix 2-4 Updating Data on the DOM When the EWF Function Is Enabled

Display the command prompt screen, then input the following command to update the data on the DOM even when the EWF function is enabled. The next time that the Unit is normally restarted or shut down, the data that was emulated on the main memory will be reflected on the DOM.

Command: ewfmgr c: - commit Execution example

| 🔤 Command Prompt                          |                                                                            | - 🗆 🗙    |
|-------------------------------------------|----------------------------------------------------------------------------|----------|
|                                           | XP [Version 5.1.2600]<br>5-2001 Microsoft Corp.                            | <b>_</b> |
|                                           | Settings\Administrator>eufmgr c: -commit<br>erlay to the protected volume. |          |
| State<br>Boot Command<br>Param1<br>Param2 | RAM ČREG><br>ENABLED                                                       |          |
|                                           | data 3322880 bytes<br>mapping 4096 bytes                                   | -        |

## Appendix 2-5 Disabling the EWF Function

Display the command prompt screen, then input the following command to disable the EWF function. The next time that the Unit is normally restarted or shut down, the data that was emulated on the main memory will be reflected on the DOM. After the Unit is normally restarted, the data on the DOM will be directly written. Command: ewfmgr c: - commitanddisable Execution example

| 🐼 Command Prompt                          |                                                                                | - 🗆 ×    |
|-------------------------------------------|--------------------------------------------------------------------------------|----------|
|                                           | XP [Version 5.1.2600]<br>5-2001 Microsoft Corp.                                | <u>^</u> |
|                                           | Settings∖Administrator>ewfmgr c: -commitanddisable<br>;a and disabling overlay |          |
| State<br>Boot Command<br>Param1<br>Param2 | RAM ČREG)<br>ENABLED                                                           |          |
|                                           | data 3273216 bytes<br>mapping 4096 bytes                                       | -        |

## **Appendix 2-6 Precautions**

- When the EWF function is enabled, since the data written to the DOM is emulated on the main memory, the system memory space will be reduced and operation may become unstable when a large amount of data is written. To prevent this problem, it is recommended that large amounts of data be written to a memory other than the DOM, such as a memory card.
- The writing lifetime per sector of the DOM on this Unit is 100,000 cycles. In
  order to increase the reliability of the DOM, it is recommended that the Unit be
  used with the EWF function enabled.
- In the Industrial PC, the OS and RAS Utility store the event logs in the D: drive. Consequently, the EWF function must be disabled with respect to the D: drive in order to save the event logs even after the Industrial PC is restarted.

Appendix Appendix Appendix 2 Using the EWF (Enhanced Write Filter) Function Appendix 2-7 Reference

### **Appendix 2-7 Reference**

For detailed specifications of the EWF function, see the following URL addresses.

#### EWF Definitions:

http://msdn.microsoft.com/library/default.asp?url=/library/en-us/xpehelp/html/xerefewfdefinitions.asp

#### EWF Overview:

http://msdn.microsoft.com/library/default.asp?url=/library/en-us/xpehelp/html/xeconewfoverview.asp

#### EWF Architecture:

http://msdn.microsoft.com/library/default.asp?url=/library/en-us/xpehelp/html/xeconewfarchitecture.asp

#### EWF Manager Commands:

http://msdn.microsoft.com/library/default.asp?url=/library/en-us/xpehelp/html/xetskewfmanagerusage.asp

For detailed information on the usage and options of the ewfmgr command, designate the /? option from the command prompt to display the help section.

| Command P                                      | Prompt                                                                                                    | - 🗆 : |
|------------------------------------------------|----------------------------------------------------------------------------------------------------|-------|
|                                                | ndows XP [Version 5.1.2600]<br>nt 1985-2001 Microsoft Corp.                                                                                                    |       |
| Usage: ewfmg<br>Disp]<br>volum<br>will<br>(The | and Settings\Administrator>ewfmgr /?<br>gr [ <volume-paths>] [options]<br/>lays information about the Ewf volume or the specified protected<br/>ue, and allows commands to be issued to a protected volume that<br/>be processed on the next restart of the computer.<br/>default behavior is to display information about the Ewf Volume<br/>guration, if no <volume-path> is specified.&gt;</volume-path></volume-paths>                                                                                                    |       |
| Ewf volume o<br>—gauge[=x]                     | ptions:<br>Displays a percent full gauge for the Ewf volume.<br>Where x is a number from 1 to 100 and indicates the gauge<br>stepping value. (The default stepping is 1.)                                                                                                    |       |
| -all<br>-disable<br>-enable<br>-commit         | lume options:<br>Performs a specified command on all protected volumes.<br>(default command is to display protected volume information)<br>Disable the overlay on the specified protected volume<br>Enable the overlay on the specified protected volume.<br>Commit all current level data in the overlay to the protected<br>volume, and reset the current overlay level to 1.                                                                                                    |       |
| -commitant                                     | disable [-live]<br>Commit all current level data in the overlay to the protected<br>volume, and disable the overlay. If -live is specified, the<br>operation is completed immediately. The -live option is only<br>supported on RAM protected volumes.                                                                                                    |       |
| -setlevel-                                     | <pre>\Lambda Lambda Lam</pre> |       |
| -checkpoin<br>-descripti                       | Restores to the prior overlay level. Same as setlevel= <clvl-1><br/>t<br/>Starts a new overlay level. Same as setlevel=<clvl+1><br/>on="<descriptive text="">"<br/>Use with -setlevel=<clvl+1> or -checkpoint to add a description</clvl+1></descriptive></clvl+1></clvl-1>                                                                                                    |       |
| -persist='<br>-nocmd                           | for the overlay level that is being ended.<br>'(persistent data>"<br>Set the persistent data to the specified string<br>Clear the current pending command.                                                                                                    |       |
| xample: ew                                     | ufmgr c:                                                                                                    |       |
| ::\Documents                                   | and Settings\Administrator>_                                                                                                    |       |

## Appendix 3 Precautions for Changing Factory Settings for Windows XP Embedded

When changing the factory settings for the Windows XP Embedded system that is preinstalled in NSA-series Industrial PCs, keep the following points in mind.

- The Windows firewall is enabled when the product is shipped from the factory. Make the appropriate settings as required.
- The administrator password is not set when the product is shipped from the factory. Set a password as required. If a password has been set, however, a keyboard will be required when logging on.
- To use a USB-connected floppy disk drive, keyboard, or mouse when starting Windows to update the BIOS or recover the Windows system, select *Advanced* from the BIOS set-up menu and set *Legacy USB Support* to *Enabled*.
- Windows XP Embedded is an OS designed for embedded use. Some application
  programs that operate on the Windows XP Professional OS may not operate on
  the Windows XP Embedded OS of an NSA-series Industrial PC. In addition, the
  Windows components cannot be added and deleted by selecting Add or Remove
  Programs from the Control Panel.

## Appendix 4 Connecting an NE1S-Series CPU Unit

Two serial ports cannot be used at the same time if the NE Programmer is installed in the NSA-series Industrial PC and an NE1S-Series CPU Unit is connected using the USB port. The use of either COM1 or COM 2 must be prohibited.

1. Start the NSA-series Industrial PC and open the Control Panel from the **Start** Button at the bottom left of the screen. Select *System*.

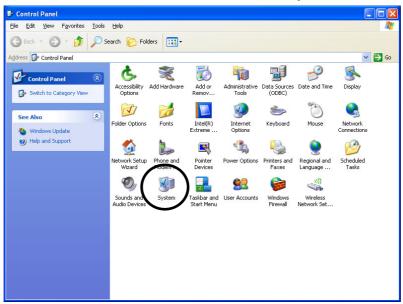

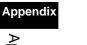

2. Click the **Hardware** Tab in the displayed System Properties Dialog Box, and click the **Device Manager** Button.

| System Properties                                                                                                    |
|----------------------------------------------------------------------------------------------------|
| General Computer Name Hardware Alvanced Remote                                                                                                    |
| Device Manager The Device Manager lists all the hardware devices installed on your computer. Use the Device Manager to change the properties of any device. Device Manager                                     |
| Drivers Driver Signing lets you make sure that installed drivers are compatible with Windows. Windows Update lets you set up how Windows connects to Windows Update for drivers. Driver Signing Windows Update |
| Hardware Profiles<br>Hardware profiles provide a way for you to set up and store<br>different hardware configurations.                                                                                         |
| Hardware <u>P</u> rofiles                                                                                                    |
| OK Cancel Apply                                                                                                    |

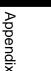

 Select the communications port (either COM1 or COM2) from the Device manager.

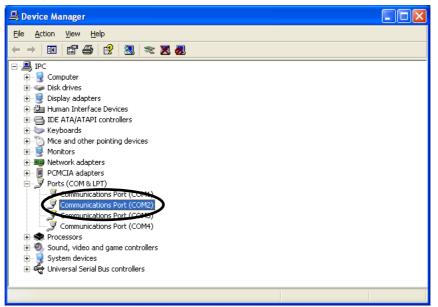

Note: COM3 and COM4 are used by the NSA-series Industrial PC system internally. Do not select these ports.

4. Click the **General** Tab in the displayed Communications Port Properties Dialog Box and change *Device usage* to *Do not use this device (disable)*, then click the **OK** Button.

| Communications Port (COM2) Properties                                                           |  |  |  |  |
|-------------------------------------------------------------------------------------------------|--|--|--|--|
| General Port Settings Driver Details Resources                                                  |  |  |  |  |
| Communications Port (COM2)                                                                      |  |  |  |  |
| Device type: Ports (COM & LPT)                                                                  |  |  |  |  |
| Manufacturer: (Standard port types)                                                             |  |  |  |  |
| Location: on Generic Bus                                                                        |  |  |  |  |
| Device status                                                                                   |  |  |  |  |
| This device is working properly.                                                                |  |  |  |  |
| If you are having problems with this device, click Troubleshoot to<br>start the troubleshooter. |  |  |  |  |
|                                                                                                 |  |  |  |  |
| Iroubleshoot                                                                                    |  |  |  |  |
| Device usage:                                                                                   |  |  |  |  |
| Do not use this device (disable)                                                                |  |  |  |  |
| Use this device (enable)                                                                        |  |  |  |  |
| Diversity and the cancel                                                                        |  |  |  |  |

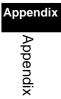

Appendix 4 Connecting an NE1S-Series CPU Unit

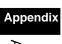

OMRON Corporation

Technology Development Center H.Q. Shiokoji Horikawa, Shimogyo-ku, Kyoto, 600-8530 Japan Tel: (81)75-344-7123/Fax: (81)75-344-7172

#### **Regional Headquarters**

OMRON EUROPE B.V. Wegalaan 67-69, NL-2132 JD Hoofddorp The Netherlands Tel: (31)2356-81-300/Fax: (31)2356-81-388

#### **OMRON ELECTRONICS LLC**

1 East Commerce Drive, Schaumburg, IL 60173 U.S.A. Tel: (1)847-843-7900/Fax: (1)847-843-8568

#### OMRON ASIA PACIFIC PTE. LTD.

83 Clemenceau Avenue, #11-01, UE Square, Singapore 239920 Tel: (65)6835-3011/Fax: (65)6835-2711

#### OMRON (CHINA) CO., LTD.

Room 2211, Bank of China Tower, 200 Yin Cheng Zhong Road, PuDong New Area, Shanghai, 200120 China Tel: (86)21-5037-2222/Fax: (86)21-5037-2200

# OMRON

Authorized Distributor:

Cat. No. V233-E1-03

Note: Specifications subject to change without notice.

Printed in Japan